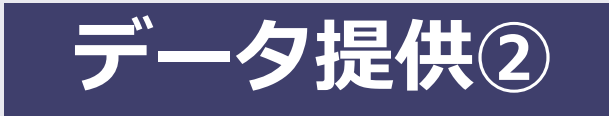

# **Google乗換案内 公開後の管理・活用**

Googleマップを用いて経路検索できる機能のことを、ここでは「Google乗換案内」と表現しています。 Google乗換案内の管理画面である「パートナーダッシュボード」の使い方、 運行情報(アラート)の登録方法について説明しています。

#### <管理>

- 1.データ更新の流れ
- 2.Googleアカウントについて
- 3.パートナーダッシュボード(管理画面) ダイヤ改正時のGTFSデータのアップロード
- 4. ダイヤ改正後のデータが反映されるタイミング
- 5. 運行情報(アラート)の登録方法

#### <活用>

- 6. WEBサイトにGoogleマップのバス停や経路検索のリンクを掲載
- 7.バス停の写真

### この資料は「標準的なバス情報フォーマット広め隊」が作成 2024年2月29日現在

## **1.データ更新の流れ(ダイヤ改正)**

時刻の変更・停留所の新設・名称変更・ 経路変更・路線廃止・運賃改定などの場合

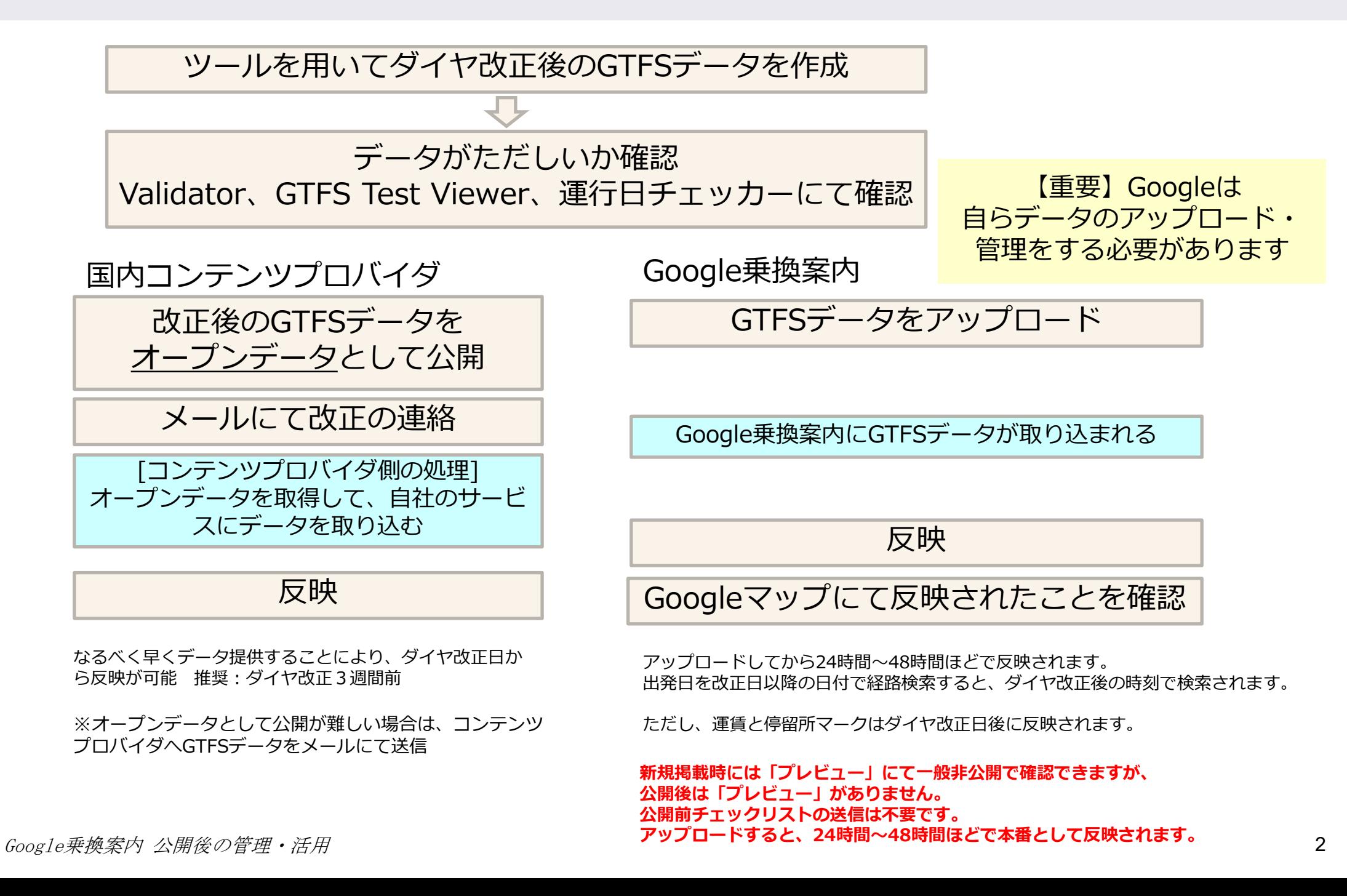

## **1.データ更新の流れ(年1回)**

運行日の見直し、祝日の見直し、提供終了日の更新を行うため、 ダイヤ改正がなくとも、**少なくとも年1回以上の確認**を行い、データのアップロードを行います Googleに登録済みのアラートについても確認をしておきましょう。

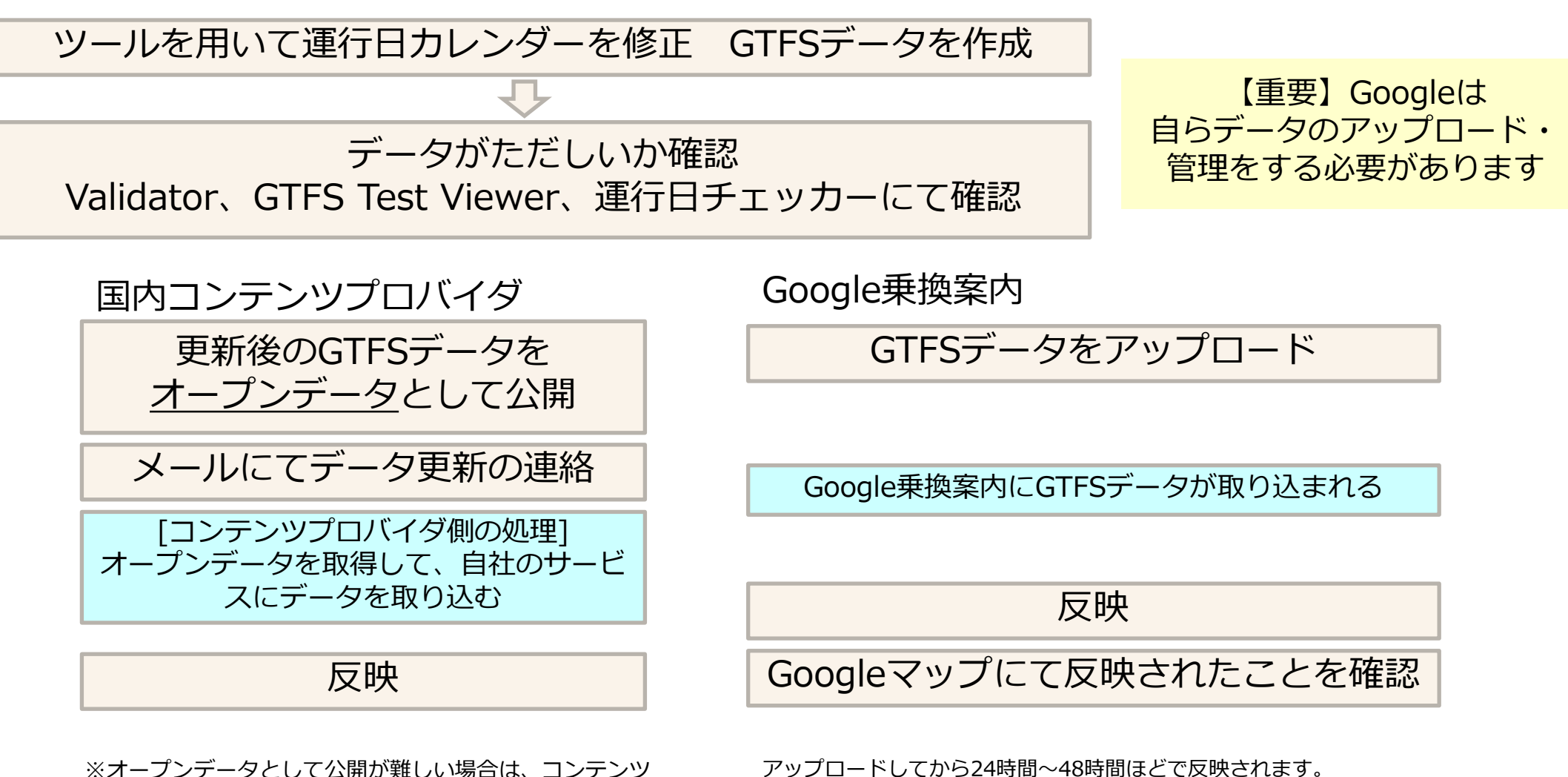

プロバイダへGTFSデータをメールにて送信

# **1.データ更新の流れ(ダイヤ改正)**

Q)4月1日にダイヤ改正があるとします。

3月中に改正後のGTFSデータをGoogleへアップロードすると、どうなるでしょうか。

A)

- ・出発日がダイヤ改正日以前(~3月31日)で検索した場合は、現行のデータ
- ・出発日をダイヤ改正日以降(4月1日~)で検索した場合は、新たにアップロードした改正後データ にて検索結果が表示されます。
- 4月1日から有効開始のデータについては、以下に設定した日付がダイヤ改正日として判断します。 ( feed\_info.txtファイルのfeed\_start\_date )

注意:現行のデータの有効期限が12/31まで、更新後データのダイヤ改正日を新年1/3として設定した場合 1/1,1/2の運行が 欠落してしまい、Googleマップに正しく反映されません。

データの欠落期間が生じないよう、データの期限は年末ではなく、年始の最初の運行開始日にすることをお勧めします

### その筋屋

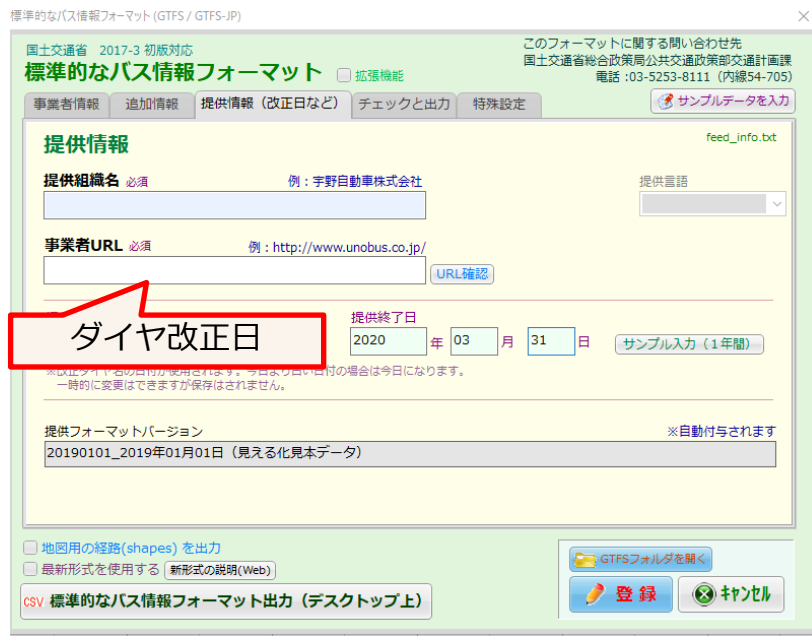

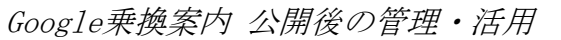

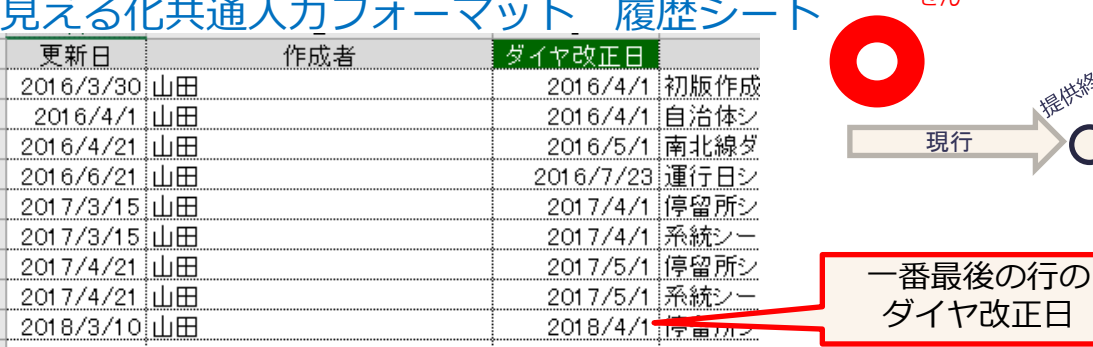

#### 全体 12/31 現行 心理機能 不能做糊地 ?! いてはいけま せん 期間の間が<mark>失</mark>落 いてはいけま せん雅格兰人名尼 113 113 113 現行 > O 改正後

### 西沢ツール 提供情報・事業者情報シート

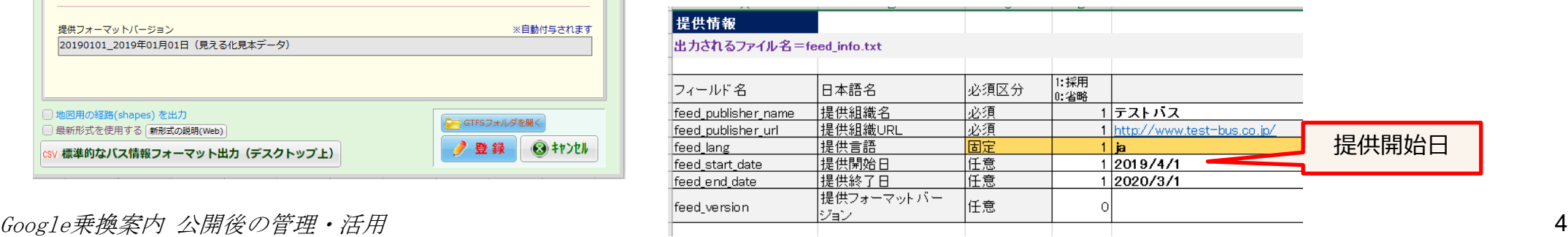

# **2.Googleアカウントについて**

Goole乗換案内に登録・管理するために必要なアカウントやメールアドレスについて

・Google乗換案内チームとやり取りするメールアドレスは、 **通常の業務で使用しているメールアドレス**を使用します。 (.co.jp, .com, .lg.jp などの組織のメールアドレス)

Google乗換案内チーム から連絡がある場合は、このメールアドレスに届きます。 担当者が変わったときは、Google乗換案内チームへ連絡してください。

・パートナーダッシュボード(管理画面)にログインするために **Googleアカウント**が必要です。 データエラーや期限切れの通知など、Googleアカウントのメールに、メール通知を設定する ことができます。

【重要:アカウントの管理について】

1)アカウントの情報(パスワード)は忘れないようにしてください。 担当者が変わるときには忘れずに引き継ぎを行ってください。

2)パソコンを変えた場合は、新たなパソコンにてログインをできることを確認してください。

3) 2年間ログインをおこわないと、アカウントは失効となります。 (年に1度のデータ更新をきちんをおこなっておけば、失効することはないです)

# **3.パートナーダッシュボード(管理画面)(1)**

データをアップロード・管理する画面です。

- 乗換案内を管理するGoogleアカウントにてログインすることができます。 (共有設定を行うと、複数部署でアカウントを作成して管理したり、サポート担当者等のアカ ウントを追加可能です)
- GTFSデータをアップロード
	- **手動でデータをアップロード**する方法
	- GTFSデータリポジトリや、サーバーなどに格納したGTFSデータを、**定期的に自動取得** する方法
- アップロードしたデータの内容を確認(Validation Report)
	- 停留所の位置の地図
	- 路線ごとの時刻
	- 前回データとの差分
	- エラー・ワーニングの有無
- マニュアルアラート(運行情報)を登録
- 通知先のメールアドレスの設定

**3.パートナーダッシュボード(管理画面)(2)**

Google乗換案内パートナーヘルプ https://support.google.com/transitpartners/answer/6375243?hl=ja&ref\_topic=1095593

## **ダッシュボードを開く**

インターネットブラウザで <https://partnerdash.google.com/partnerdash/d/transit>を開きます。 Googleアカウントでログインする必要があります。

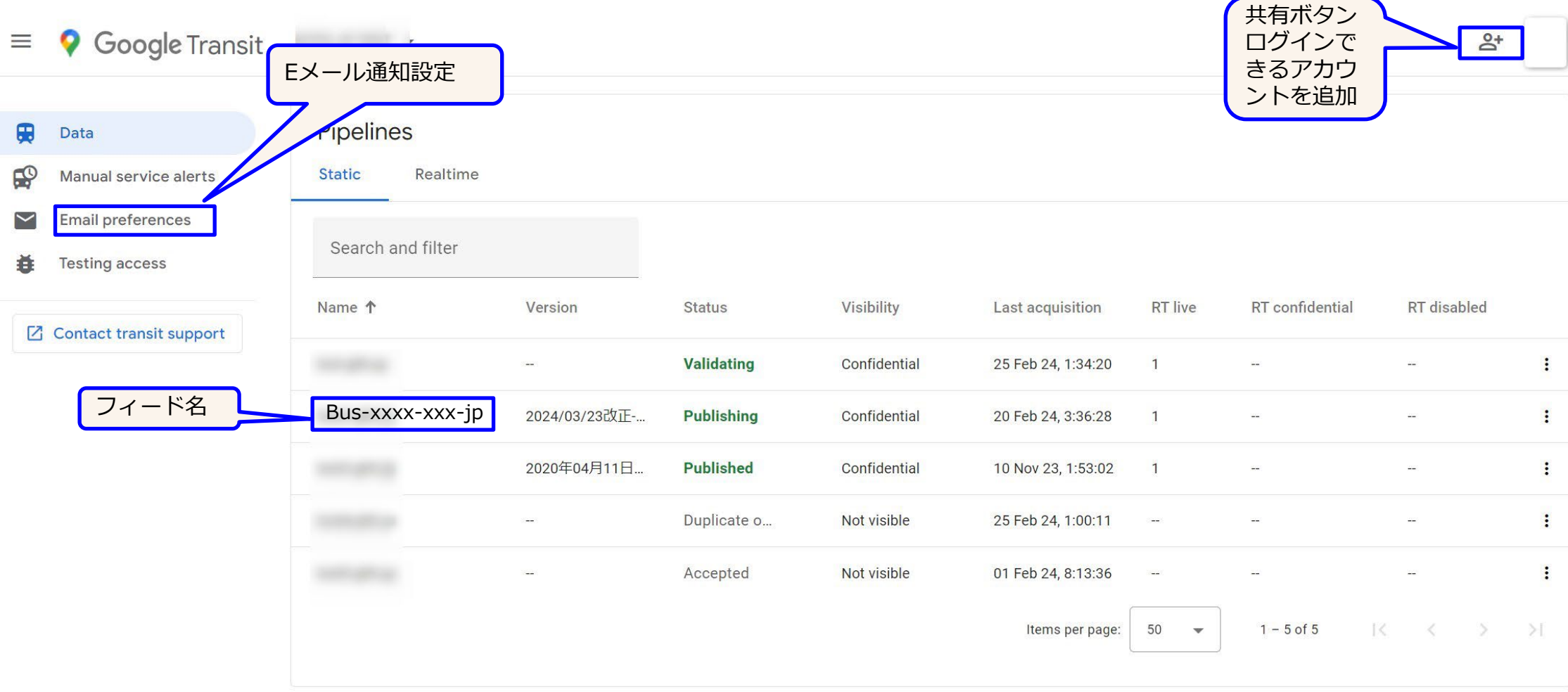

**3.パートナーダッシュボード(管理画面)(3)**

## **フィードを開く**

and the company's company's

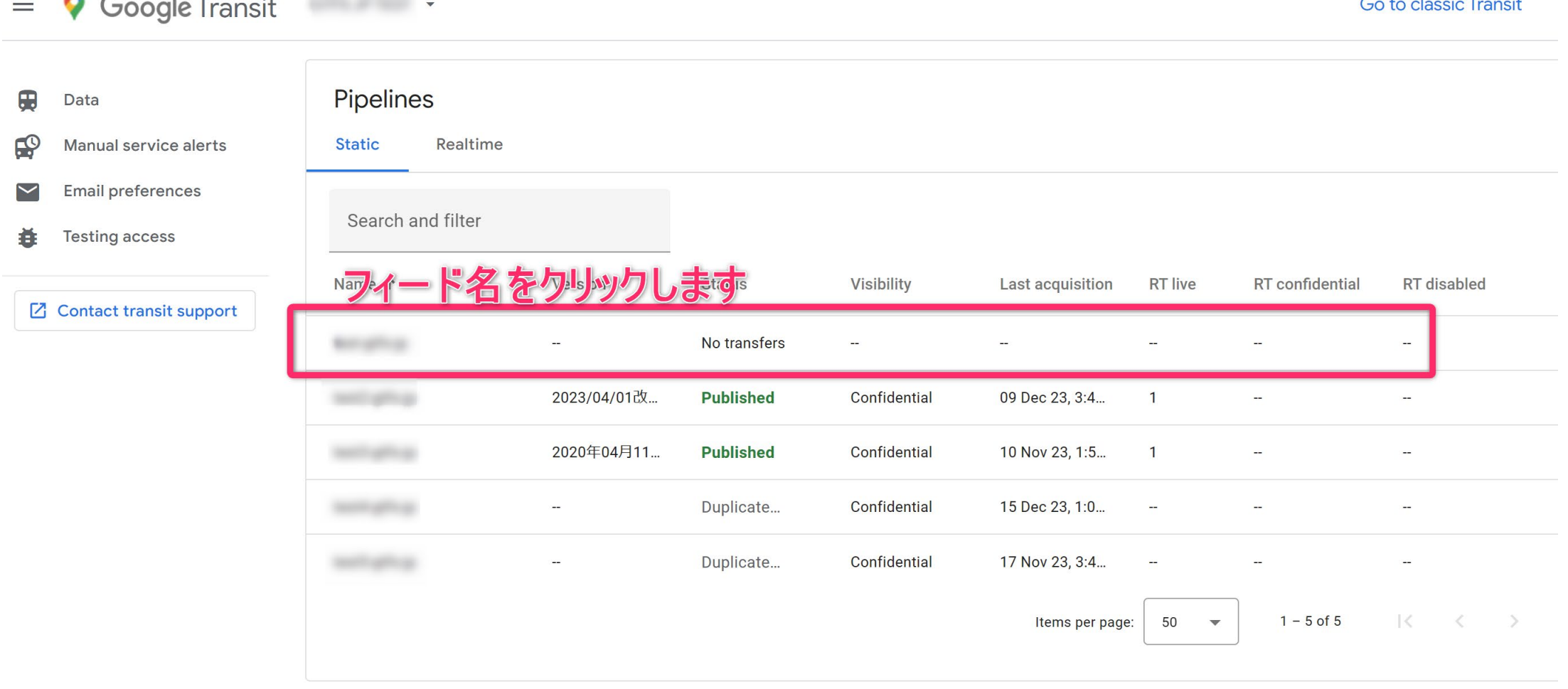

**3.パートナーダッシュボード(管理画面)(4)**

## **GTFSデータをアップロードする**

**フィードを開いた後の画面**

Google乗換案内パートナーヘルプ

https://support.google.com/transitpartners/answer/1111577?hl=ja&ref\_topic=6377359

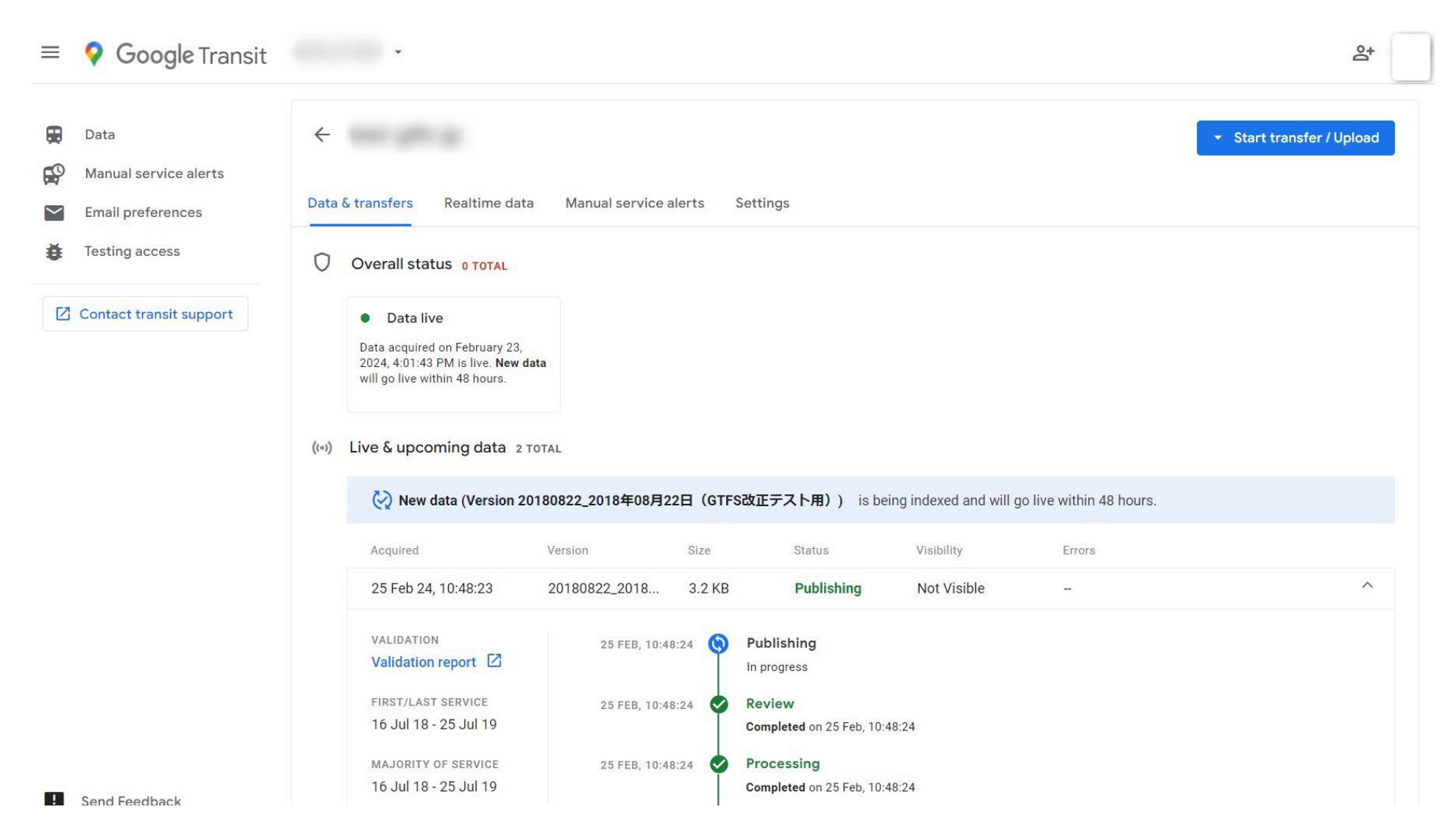

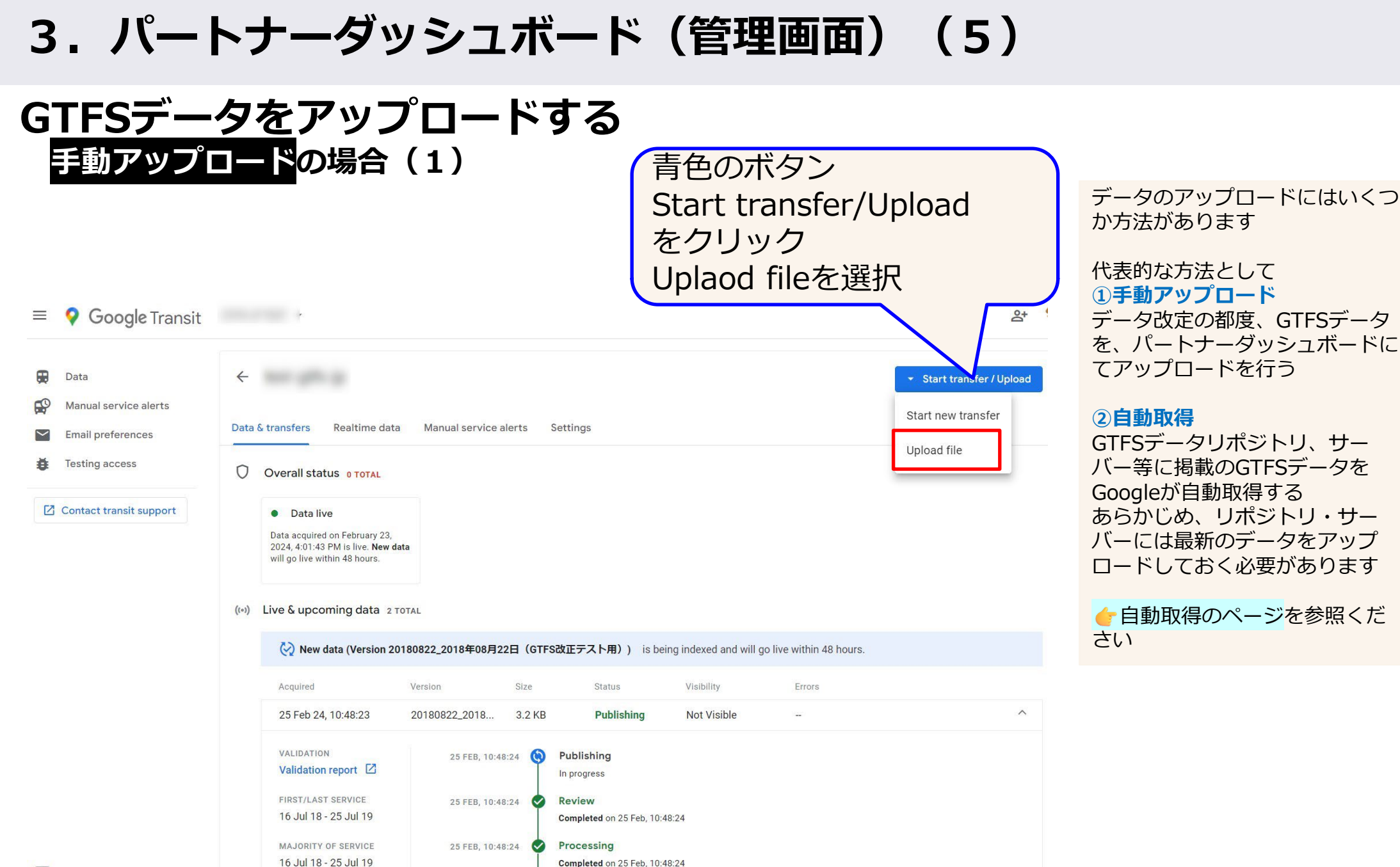

Send Feedback

## **3.パートナーダッシュボード(管理画面)(6)**

## **GTFSデータをアップロードする** 手動アツフロード<sup>の場合(2)</sup> ①

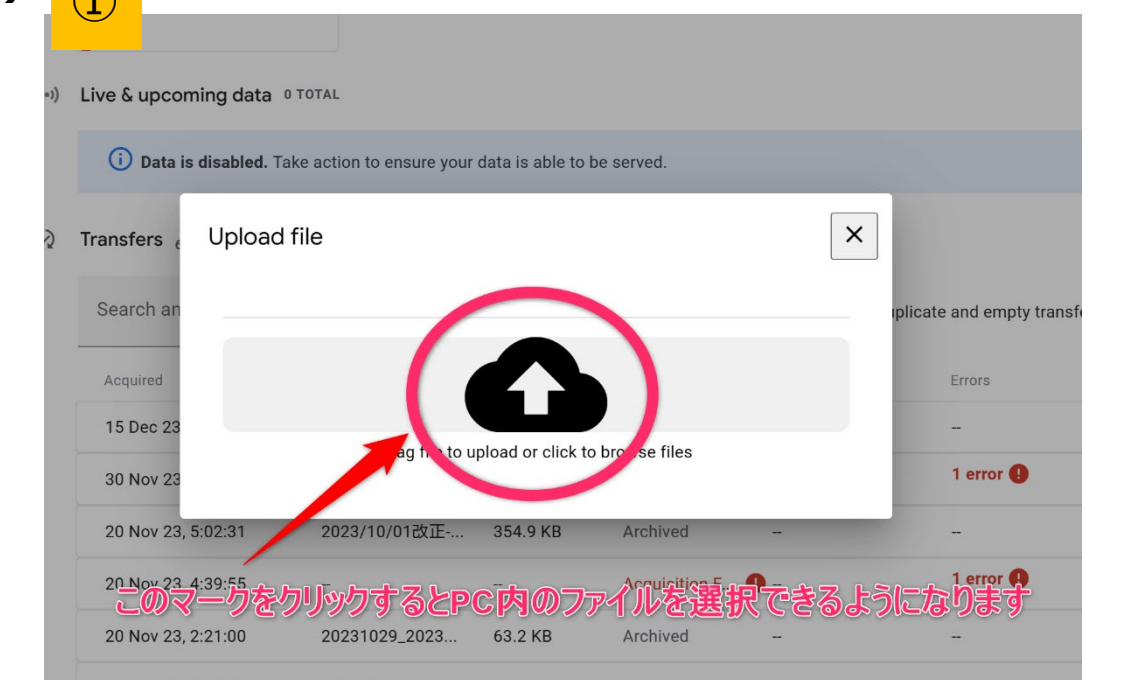

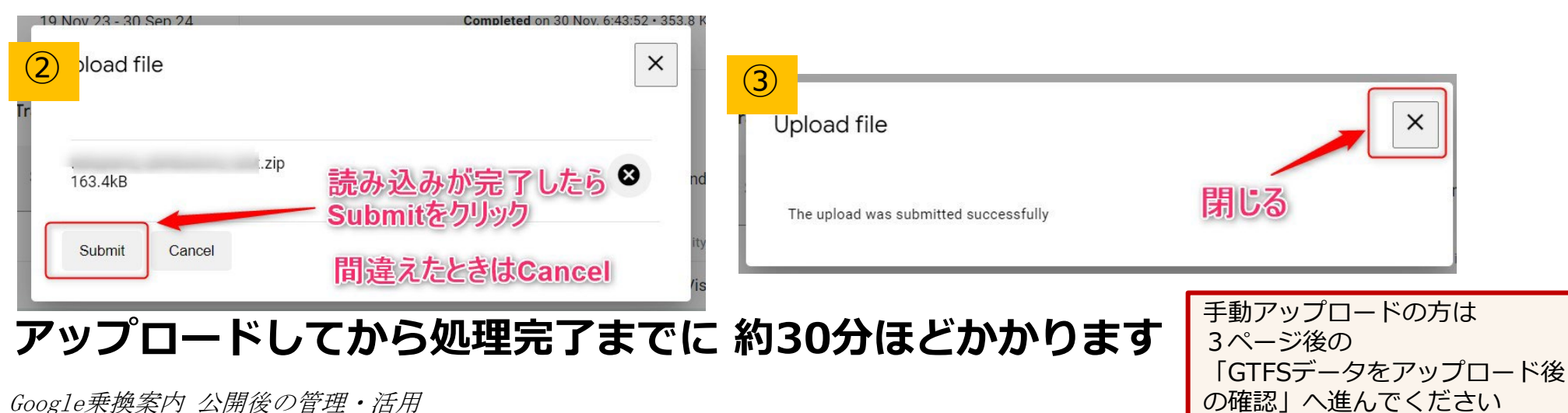

**3.パートナーダッシュボード(管理画面)(7)**

# **GTFSデータをアップロードする**

**自動取得の場合(1)** 手動アップロードを実行した場合は、この操作は不要です

【自動取得の設定】

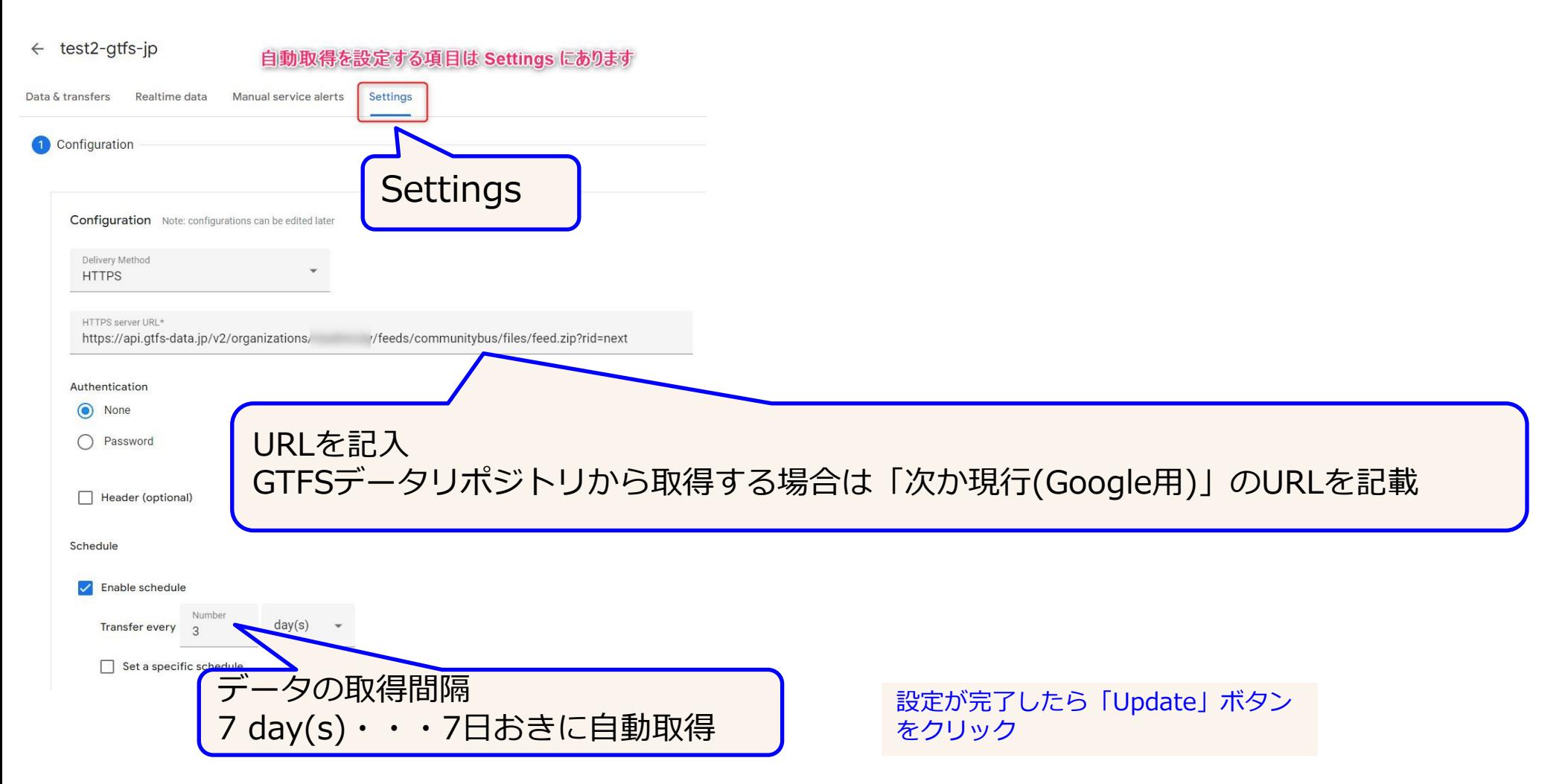

**3.パートナーダッシュボード(管理画面)(8)**

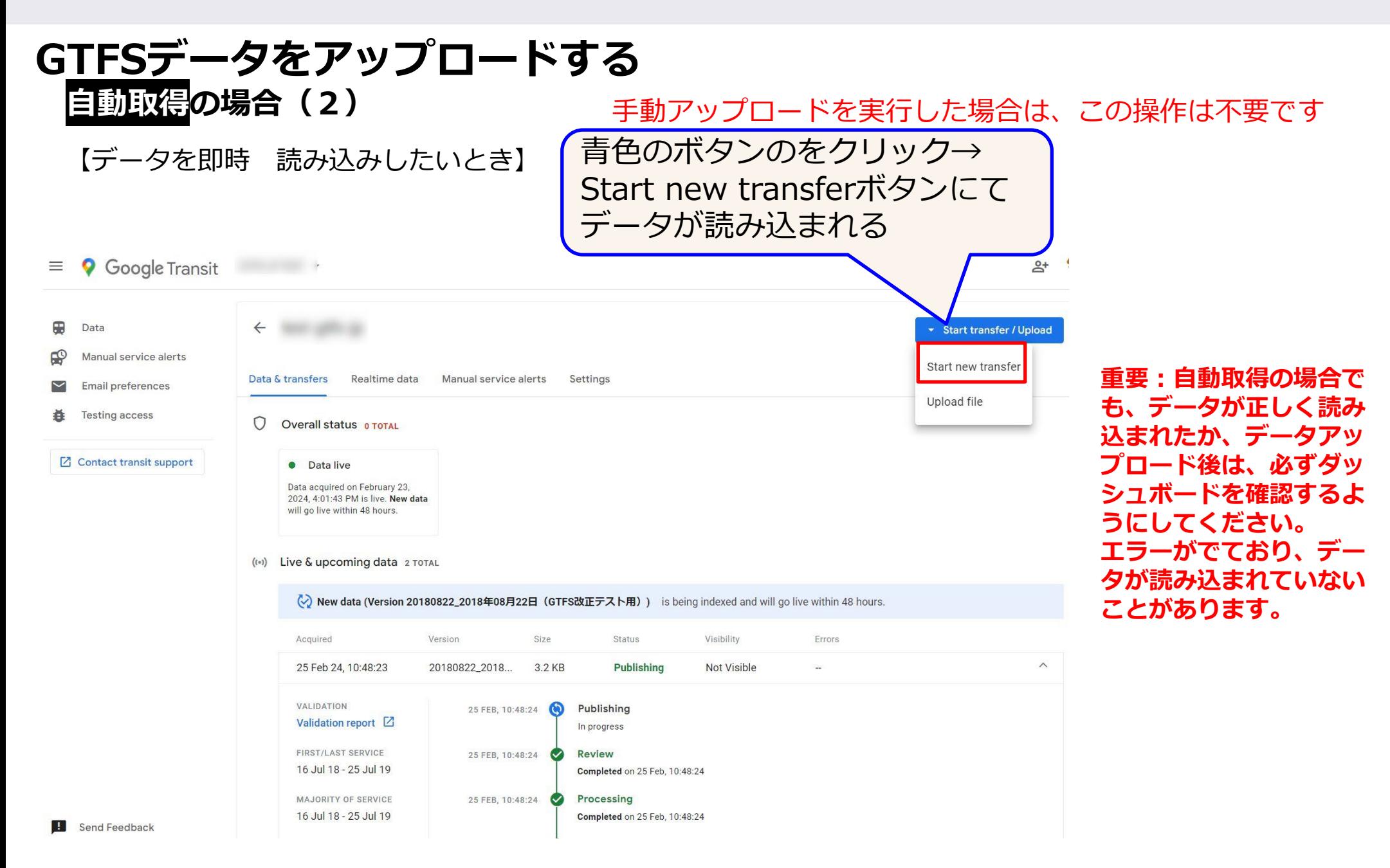

**3.パートナーダッシュボード(管理画面)(9)**

## **GTFSデータをアップロード後の確認**

## **アップロード 約30分後に確認**

データをアップロードしてから処理が完了するまで**30~60分ほど**かかります。 ブラウザの再表示ボタンを押します。 Transfersの項目 の1行目のステータスを参照

((e)) Live & upcoming data 1 TOTAL Validating が表示されている場合は、処理中です Acquired Version Size Status Visibility Frrors 25 Sep 23, 6:06:20 2023/10/02改正 402.3 KB Published  $1iv<sub>o</sub>$  $\wedge$ *VALIDATION*  $020C$   $T$   $23$ **Publiched** ここは現在有効  $12:46:37$ Validation report [7] Live as of 02 Oct. 12:46:37 Published が表示されている場合は、処理が完了 FIRST/LAST SERVICE なデータの項目 02 OCT 23  $\bullet$ Review  $3.03.17$ 02 Oct 23 - 31 Mar 24 Completed on 02 Oct. 3:03:17 です MAJORITY OF SERVICE 02 OCT 23 Processing また、2ページ後のように、「New Data」項目  $3:03:17$ 02 Oct 23 - 29 Mar 24 Completed on 02 Oct. 3:03:17 が表示されます。 SERVICE IN FEEDINFO TXT 25 SEP 23.  $\bullet$ **Acquisition**  $6:06:20$ 02 Oct 23 - 31 Mar 24 Completed on 25 Sep, 6:06:20 · 402.3 KB across 1 file(s) Transfersを 1行目のス 見るTransfers 23 TOTAL 1  $\circledcirc$ Validation Fai.. が表示されている場合は、 テータスを データにエラーがあります 見る Search and filter  $\Box$  Show duplicate and empty transfers Validation report error(s)という赤色の項目が表 25 Sep 23, 6:06:26 2023/10/02改正-... 402.3 KB **Published** Live 示されます。 View Reportをクリックして、エラー内容を確認 **Transfers** 28 May 23, 12:26:29 2023/06/01改正 -... 391.8 KB Archived Not Visible してください。 ここはデータを × Not Visible 25 May 23, 11:12:16 2023/06/01改正-... 390.6 KB Archived アップロードし **巻末Bを参照** た履歴です

# **3.パートナーダッシュボード(管理画面)(10)**

## **エラーがある場合の表示**

## **アップロード 約30分後に確認**

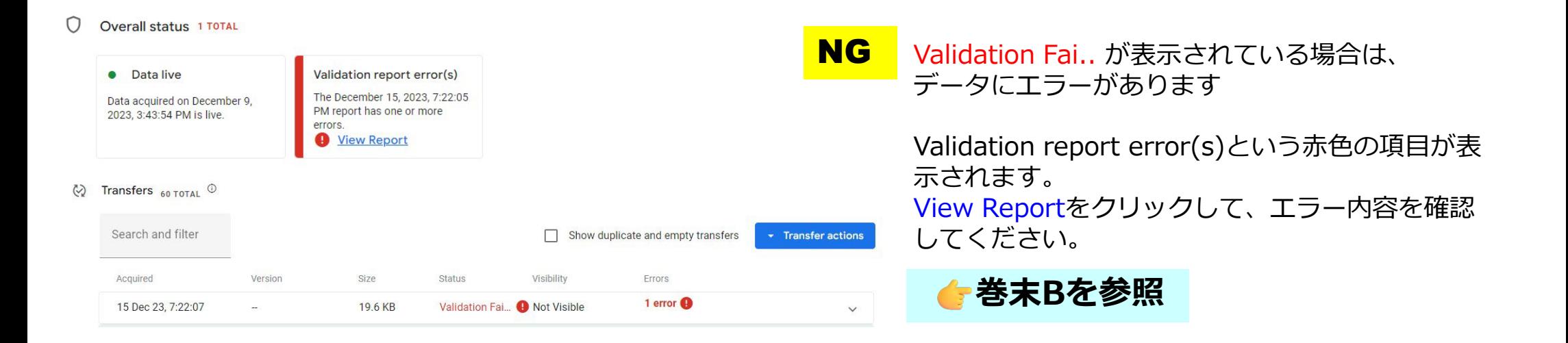

# **3.パートナーダッシュボード(管理画面)(11)**

### 読み込まれた GTFSデータの内容を表示する Google乗換案内パートナーヘルプ

https://support.google.com/transitpartners/answer/6377383?hl=ja&ref\_top

 $\equiv$  **Q** Google Transit Go to classic Transit (i) Welcome to the new Transit Data Sharing Portal! This replaces the old Partnerdash, which will be deprecated in 2024. You can still access Partnerdash by using the "Go to classic Transit" link above Diemiee Data Manual service alerts  $\leftarrow$ Email preferences Testing access Data & transfers Realtime data Manual service alerts Settings **Z** Contact transit support O Overall status OTOTAL • Data live New Dataの項目Data acquired on March 1, 2022 4-08-33 PM is live New data will go live within 48 hours ((a) Live & upcoming data 2 ◇ New data (Version 2023/07/01改正-見える化ver2.6) is being indexed and will go live within 48 hours. 新たにアップロードしたデータは muired Version Size Visibility Errors 「New Data」の項目に表示されます Status 12 Dec 23, 10:32:50 2023/07/01改正-... 5.8 KB Publishing Not Visible 12 DEC. 10:32:51 Publishing Validation report をクリックすると、レポート Validation report [2] In progress (GTFSデータの中身)を表示できます FIRST/LAST SERVICE 12 DEC, 10:32:51 **Review** 03 Jul 23 - 27 Dec 24 Completed on 12 Dec 10:32:51 MA JORITY OF SERVICE 12 DEC, 10:32:51 Processing 03. Jul 23 - 27 Dec 24 Acquired:データをアップロードした日 Completed on 12 Dec 10:32:51 SERVICE IN FEEDINED TY 12 DEC, 10:32:50 Acquisition FIRST/LAST SERVICE:データの有効期間 Completed on 12 Dec,  $10:32:50 + 5.8$  KB across 1 file(s) 01 Jul 23 - 05 Jan 25 01 Mar 22, 4:08:33 2015/04/01改正…… Publisher  $1$  ive VALIDATION 12 DEC, 10:32:51 Published Validation report [2] Live as of 12 Dec, 10:32:51 **FIRST/LAST SERVICE** 01 MAR 22. Review  $4:08:32$ 07 Feb 22 - 29 Dec 23 Completed on 01 Mar, 4:08:32 MAJORITY OF SERVICE 01 MAR 22  $\bullet$ Processing 07 Feb 22 - 29 Dec 23  $4:08:32$ Completed on 01 Mar 4:08:32 SERVICE IN FEEDINED TY' 01 MAR 22  $\bullet$ Acquisition 4:08:33 06 Feb 22 - 31 Dec 23 Completed on 01 Mar. 4:08:33 · across 1 file(s)

 $\oslash$  Transfers  $_{6\text{ TOTA}}$   $\odot$ 

 $\emph{Google}$ 乗換案内 公開後の管理・活用 インファイル インター・シーク インター・シーク インター・シーク インター・カード インター・カード

 $\qquad \qquad \oplus$ 

 $\mathbf{Q}$ 

# **3.パートナーダッシュボード(管理画面)(12)**

### 読み込まれた GTFSデータの内容を表示する Validation Report

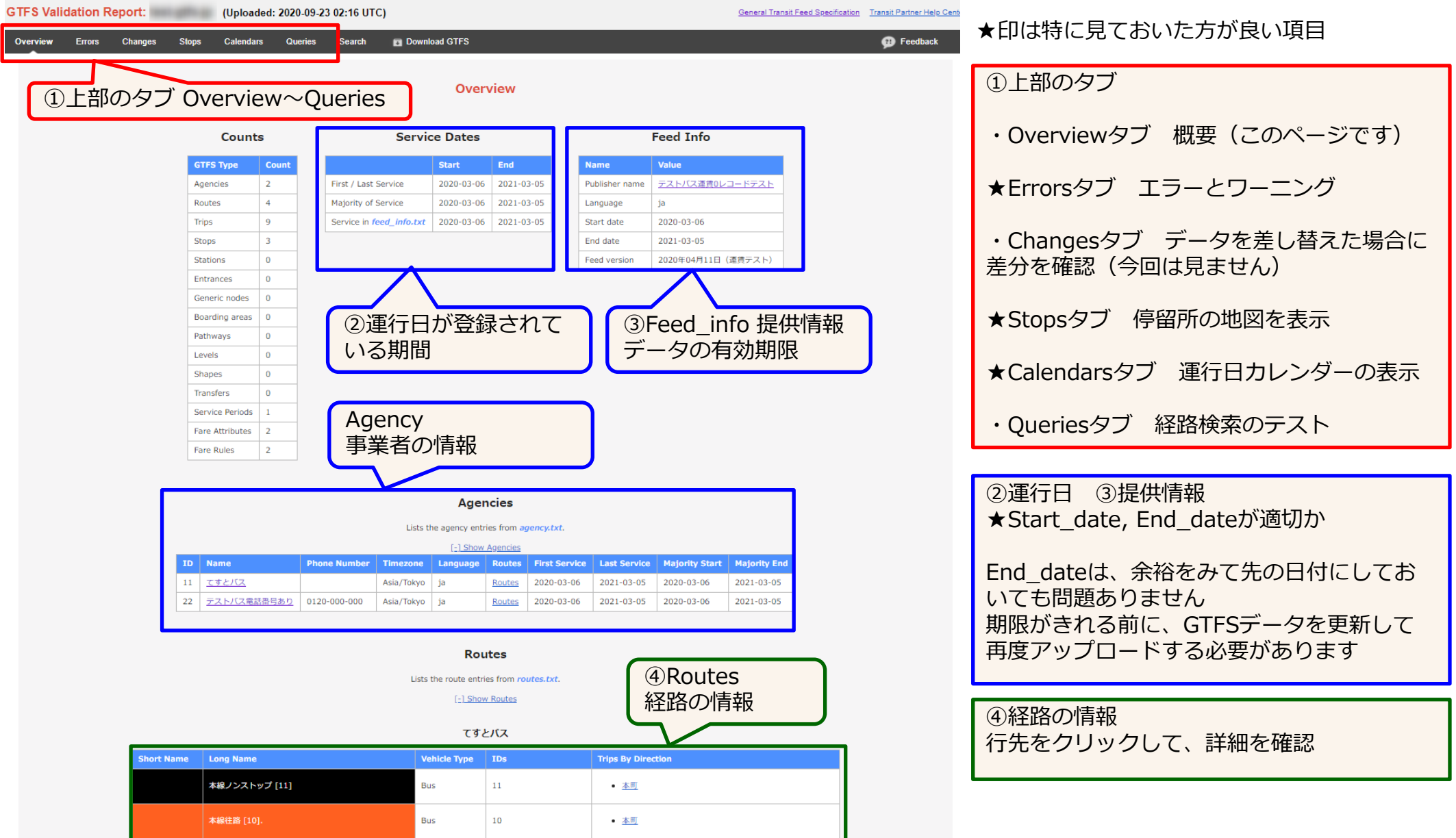

# **3.パートナーダッシュボード(管理画面)(13)**

### 読み込まれた GTFSデータの内容を表示する Validation Report

### 【Stopsタブ】 標柱の位置を地図に表示 クリックすると、停留所のIDや名称、経由 する路線が吹き出しに表示されます

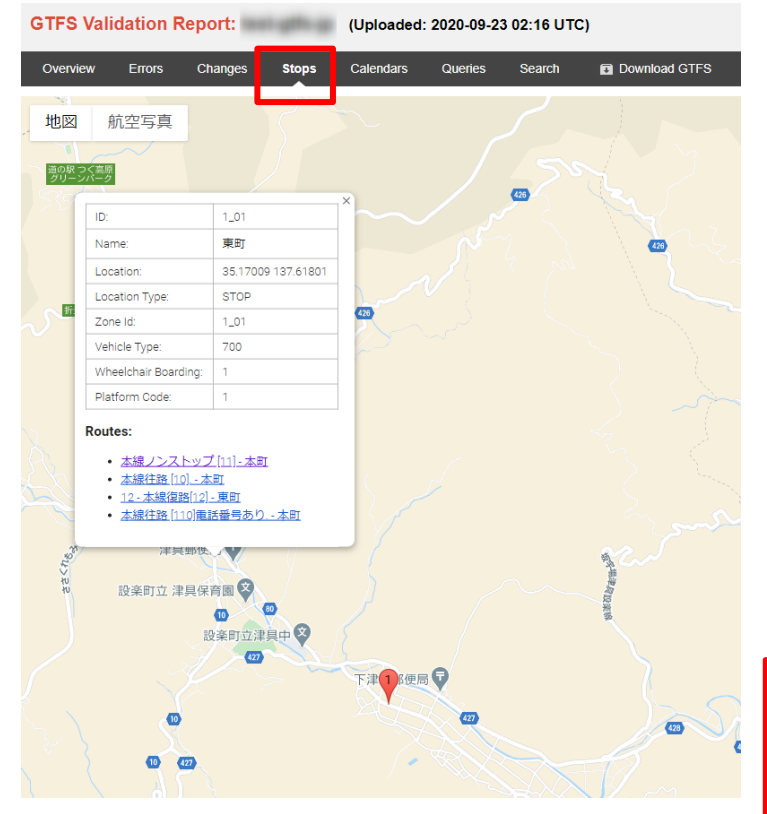

【Calendarsタブ】 運行日の区分ごとの運行日・運休日を カレンダー表示 ■青色は運行日 ■赤色は運休日 □白色は有効期限外

#### GTFS Validation Report: (Uploaded: 2020-09-23 02:16 UTC) Coneral Transit Food Specification Transit Partner Help Center **El** Downk  $\overline{\mathbf{Q}}$  Feedback **Service Calendare** Discot Belocks and conduction of  $\Delta H = \frac{1}{2}$ Legend .<br>Activo servico dato recuve service uses.<br>∶Inactive service date.<br>· Service date outside the range of the first and last service dates of the fee! Service Id: ALL Mar 2020 Apr 2020 May 2020 CMTWTGEC **CMTWTGE**  $-100$  $1$  2 3 4 5 6  $\sqrt{2}$  $140 - 49 - 42 - 42$ 17 18 19 20 21 24 25 26 27 28 Service Id: 平日 **Sep 2020** Oct 2020 Nov 2020 **Dec 2020**  $1$   $2$   $3$   $4$ 8 9 10 11 12 22 23 24 25 26 以下の点を確認してください ・お盆・年末年始・祝日が正しく反映されているか ・シーズン運行が正しく反映されているか ・休校期間が正しく反映されているか ・曜日運行が正しく反映されているか

### 【Queriesタブ】 クリックすると、自動的に生成され た区間により検索のテストが行なえ ます

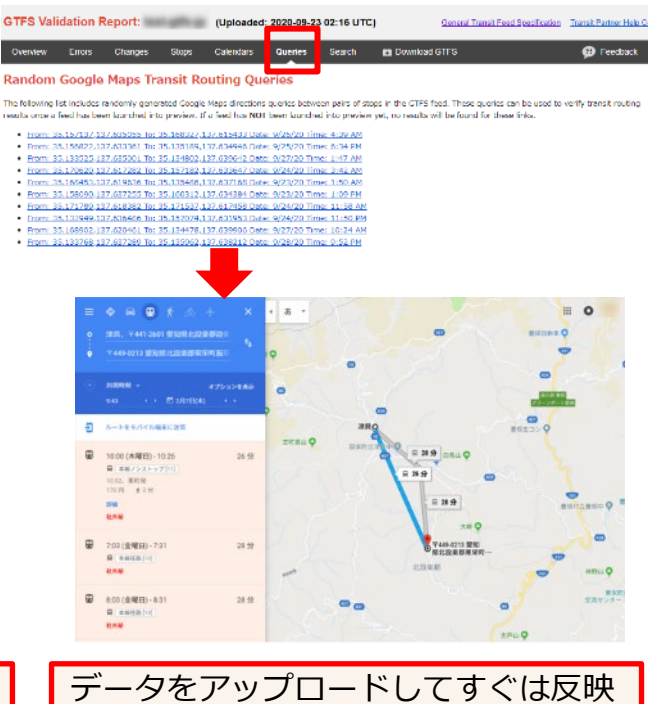

されていません。アップロードしてか ら24~48時間経過後に検索が行える

Queriesは50個リンクが表示されます が、全部を試す必要はありません。

ようになります。

**3.パートナーダッシュボード(管理画面)(14)**

### 読み込まれた GTFSデータの内容を表示する Validation Report

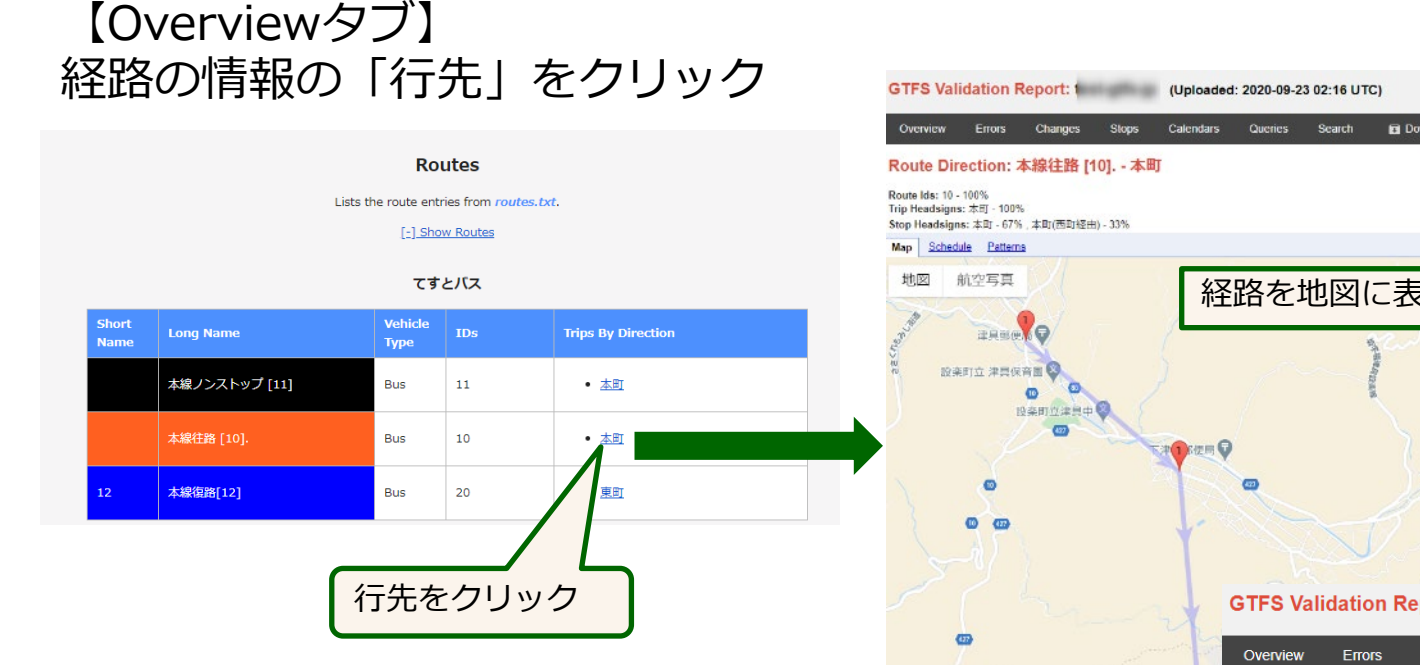

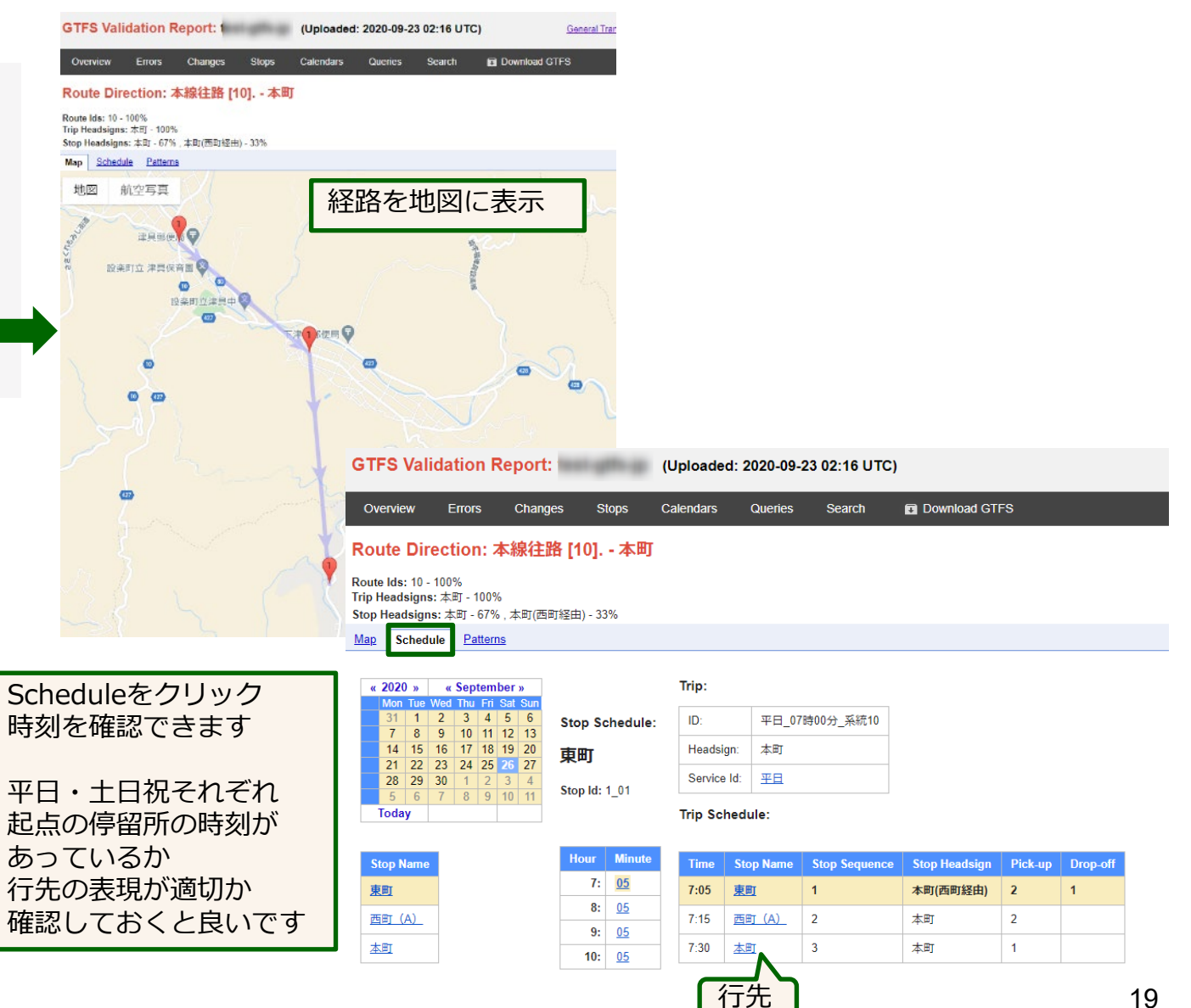

# **3.パートナーダッシュボード(管理画面)(15)**

読み込まれた GTFSデータの内容を表示する Validation Report

### 【Changeタブ】 変化した情報の差分表示が行なえます

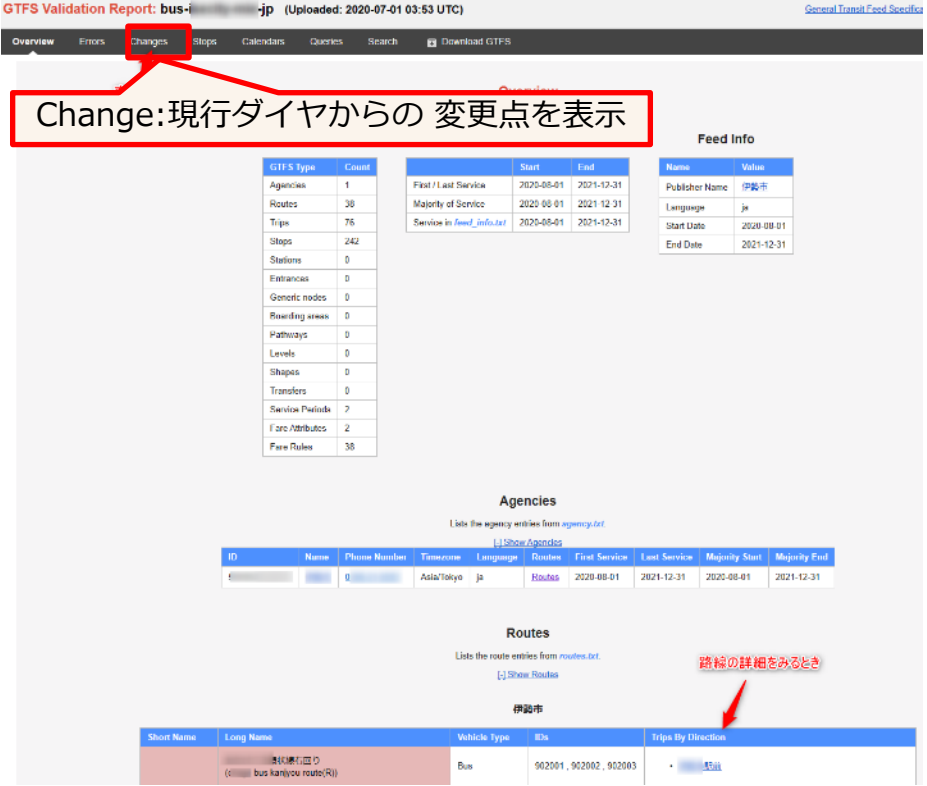

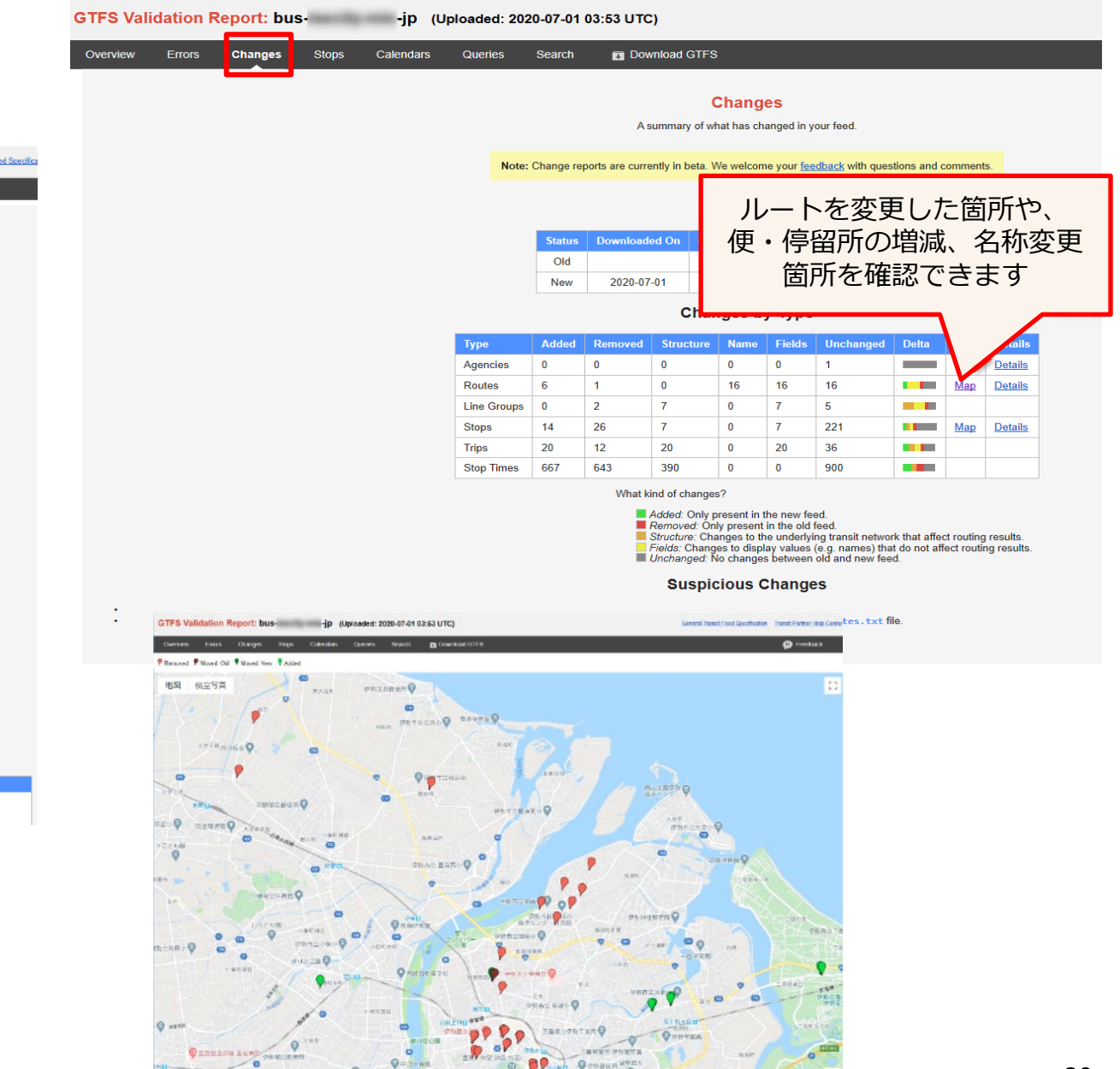

# **3.パートナーダッシュボード(管理画面)(16)**

Email preferencesを以下のように設定すると エラーや有効期限切れの際にメールにて通知されます。 追加できるメールアドレスは、ダッシュボードにアクセスできるGoogleアカウントのユーザーの メールアドレスです。

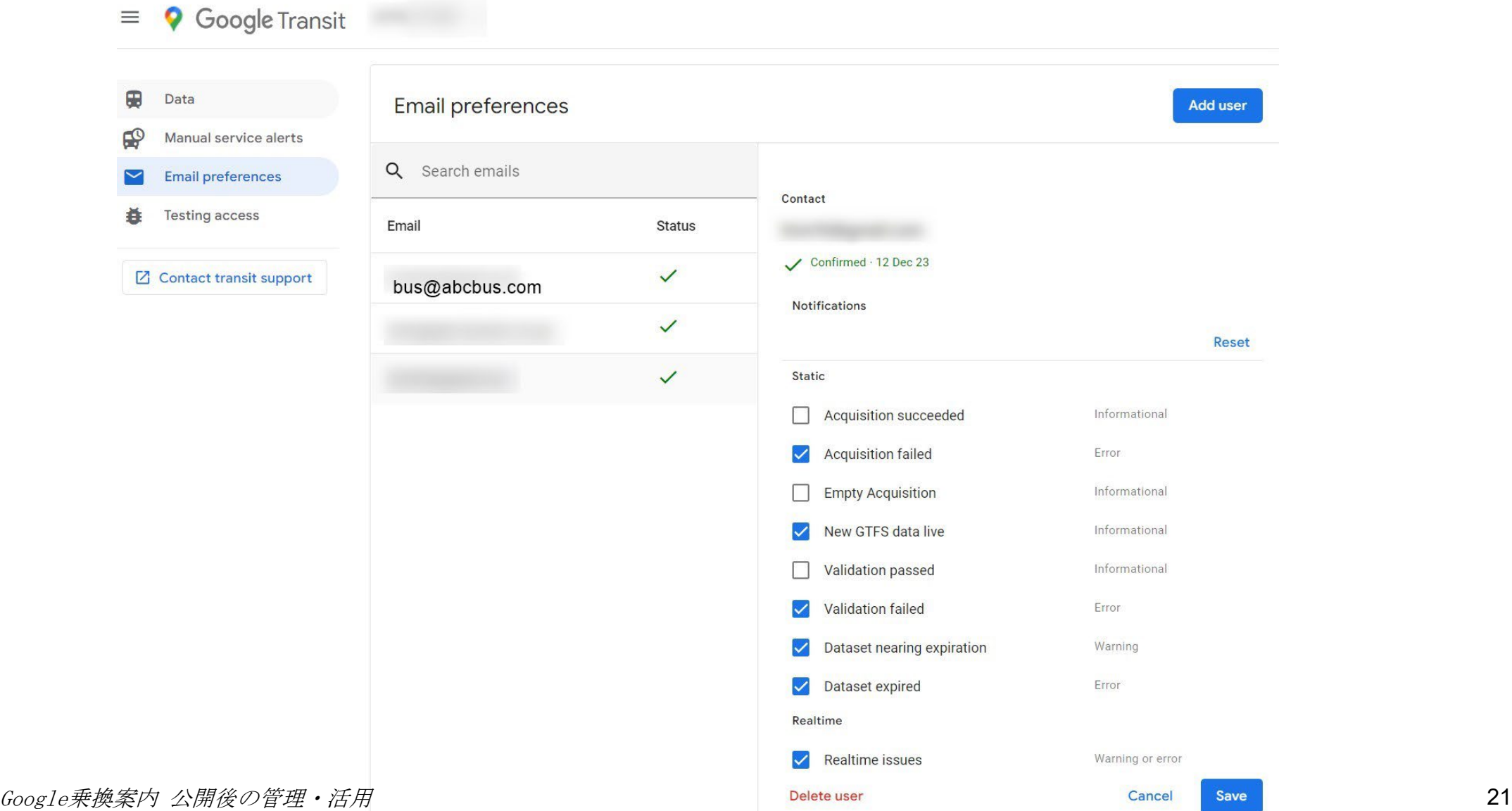

## **4.ダイヤ改正後のデータがマップに反映されるタイミング**

• 時刻・経路の検索 GTFSデータをアップロードしてから24時間~48時間ほどで反映されます。 反映後は、出発日をダイヤ改正後の日付にして検索すると、改正後のダイヤで検索されます。

データアップロードしてから24時間~48時間経過後に、Googleマップにて改正後日付にして検索。 改正後のダイヤが反映されているか確認してみてください。

- バス停アイコンの反映・位置の移動・名称変更 ダイヤ改正日になってから1~2日後に反映されます。
- 運賃改定時の運賃の検索結果 ダイヤ改正日になってから反映されます。

ダイヤ改正日直後に反映されてい ないことがあるので、バス停名称 変更や運賃改定の実施について、 アラートにてお知らせを入れてお くとよいです。

※まれに、バス停アイコンの移動の反映、路線カラーなどが、ダイヤ改正後しばらくたっても反映されない場 合があります。その場合は、Google乗換案内チームにメールにて連絡してください

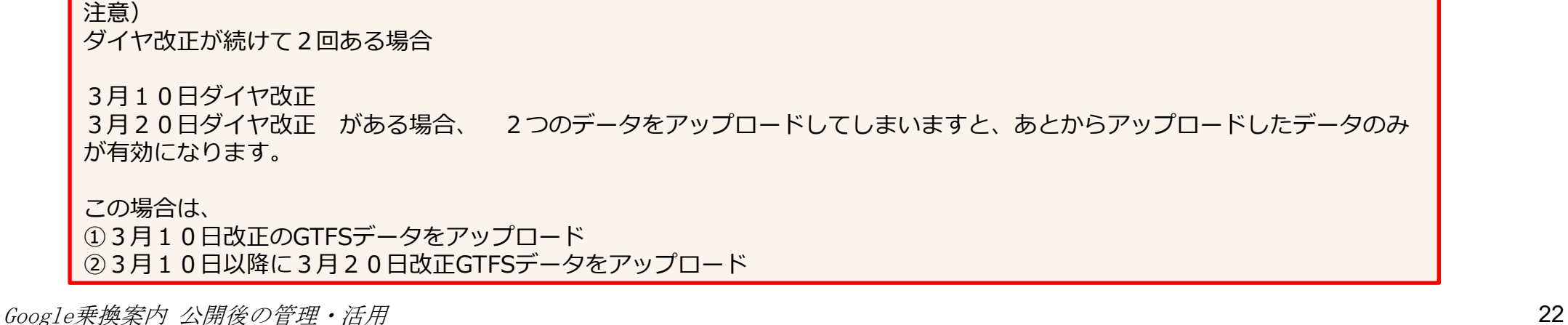

**5.運行情報(アラート)の登録方法(1)**

アラート機能を使用することにより、運行情報等を表示することができます。 ・臨時ダイヤ、道路工事やまつり等による迂回運転や運休などの情報 ・施設運休日は乗り入れない、学校休校日運休の情報

Google乗換案内パートナーヘルプ https://support.google.com/transitpartners/topic/6384208?hl=ja&ref\_to pic=9055174

・乗継券、一日乗車券などの情報

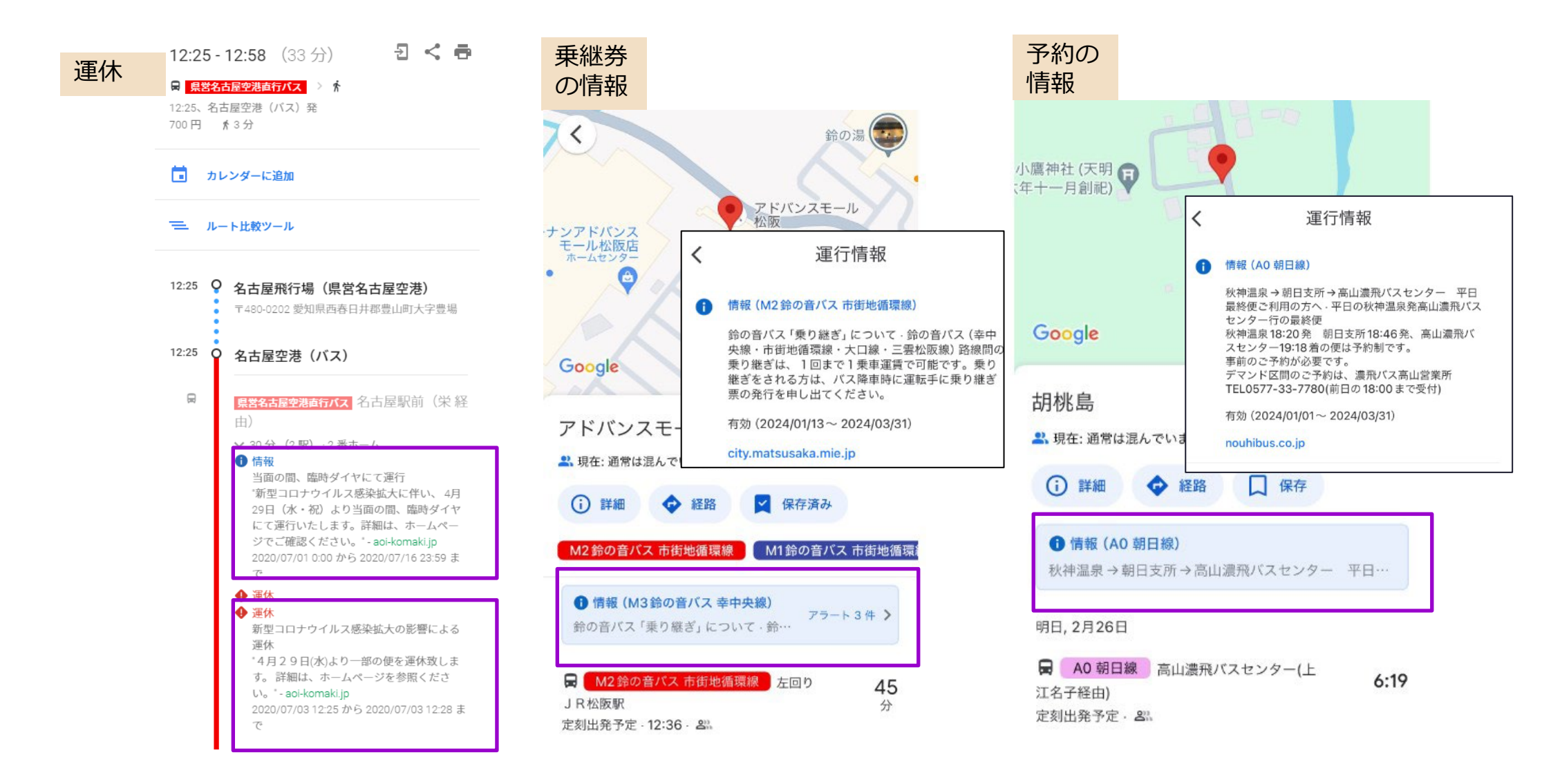

 $Google \# \t\& \t\hat{\t\mathcal{R}}$ 内 公開後の管理・活用 23

# **5.運行情報(アラート)の登録方法(2)**

Manual Service Alertsの登録 (1)

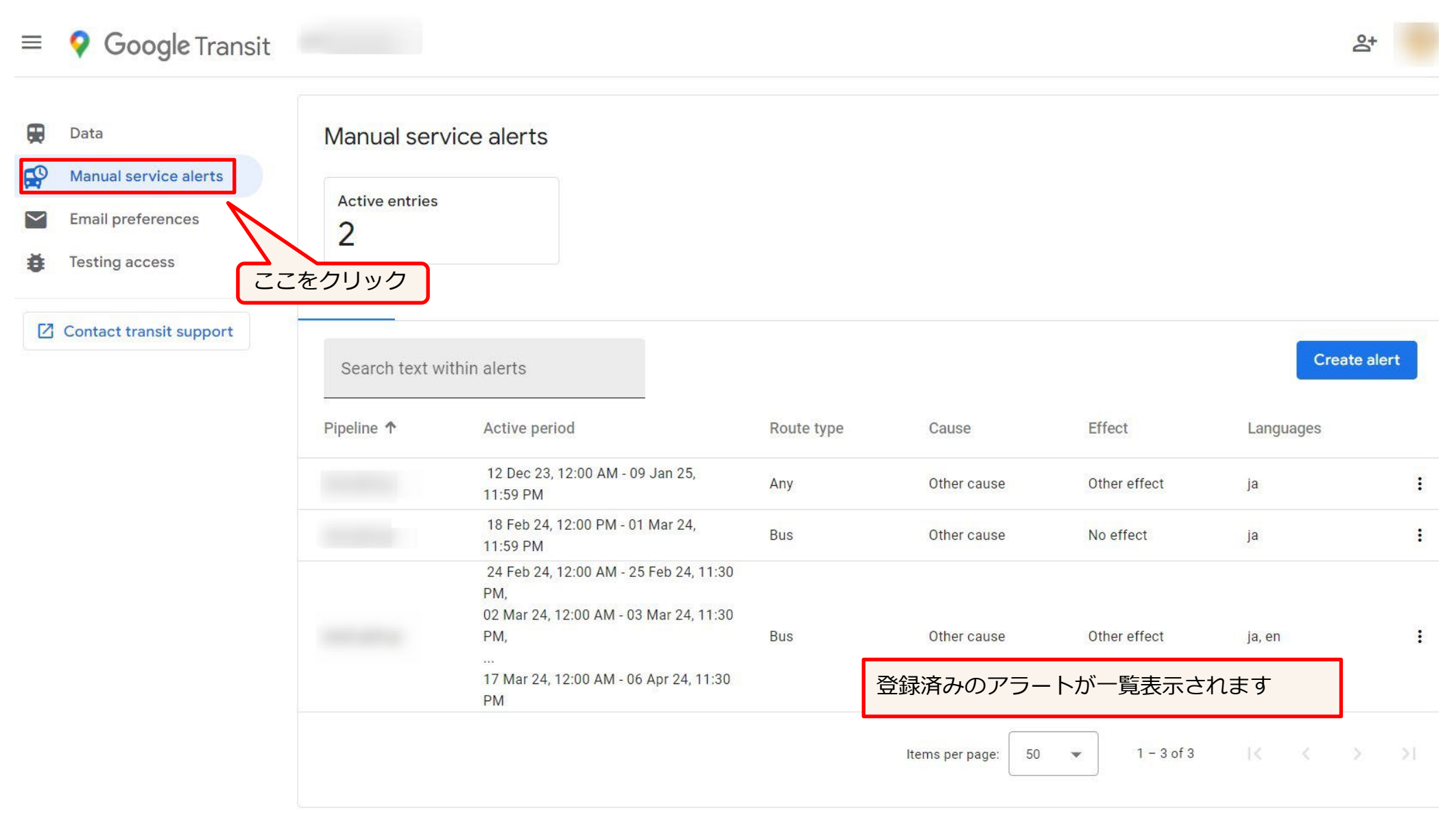

# **5.運行情報(アラート)の登録方法(3)**

Manual Service Alertsの登録(2) 【はじめて登録する場合】

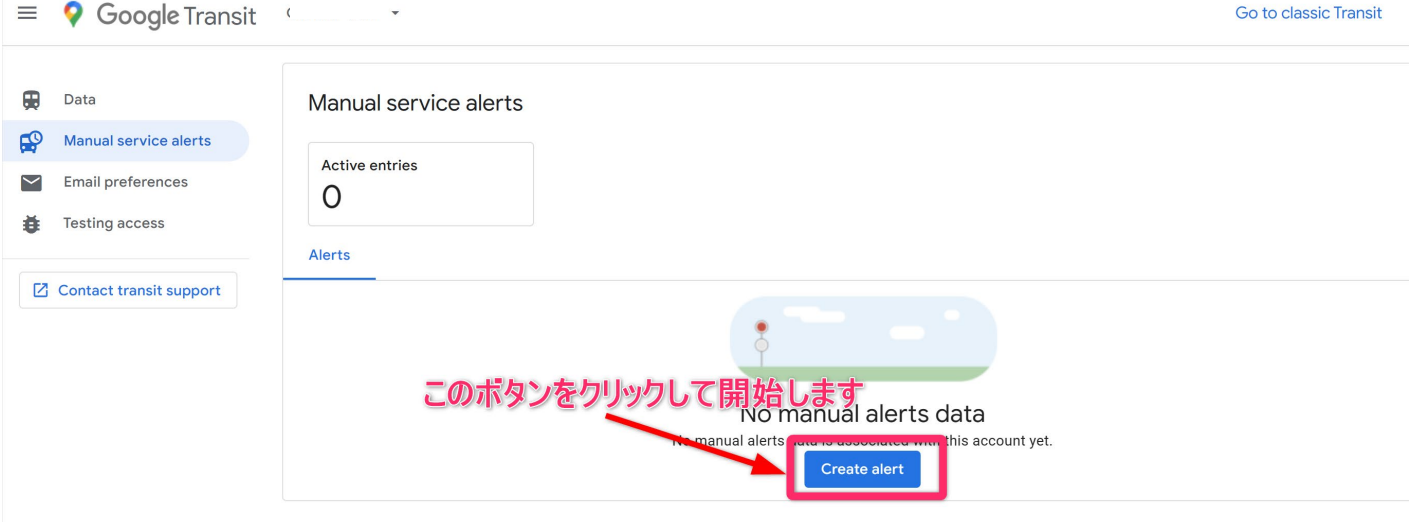

### 【すでに登録されているアラートがある場合】

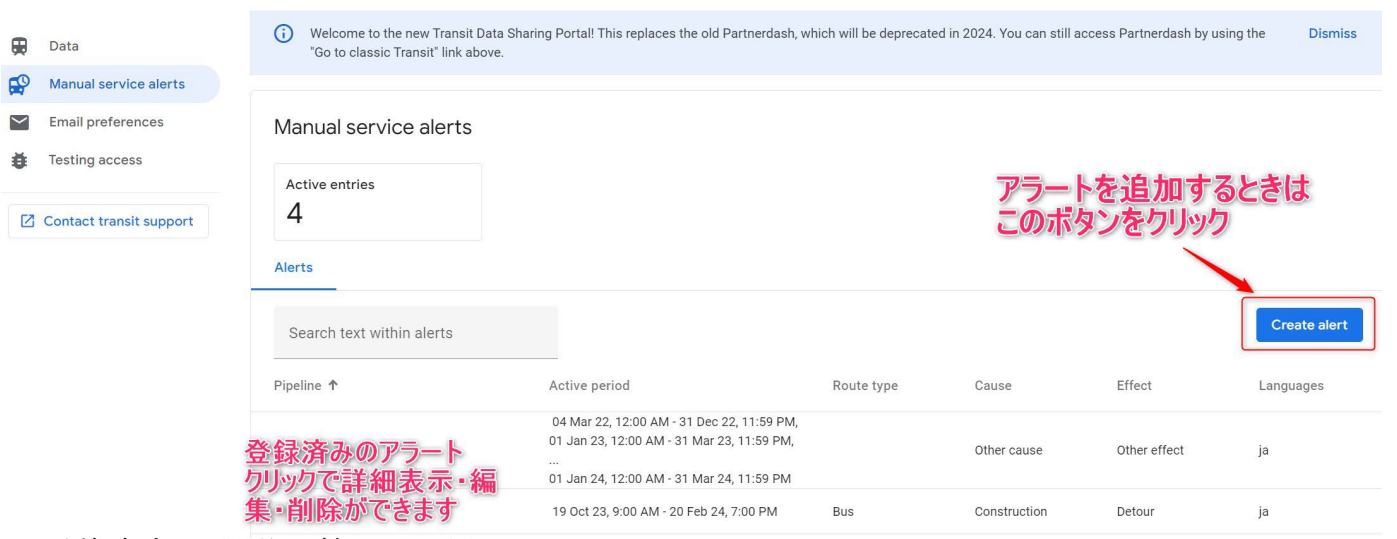

# **5.運行情報(アラート)の登録方法(4)**

Manual Service Alertsの登録(3) 以下のように登録してみましょう。日付は本日の日付を指定。

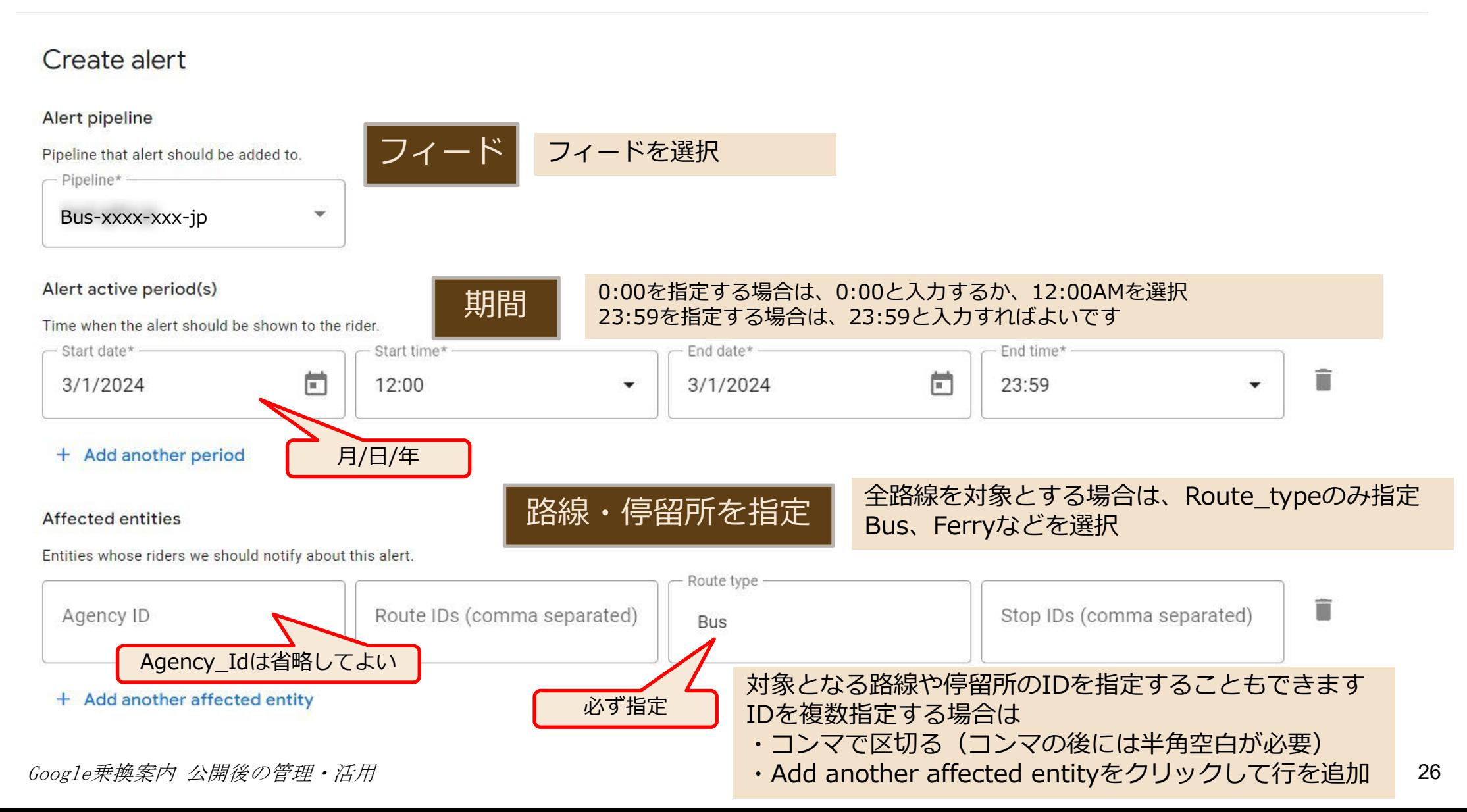

# **5.運行情報(アラート)の登録方法(5)**

Manual Service Alertsの登録(4) 以下のように登録してみましょう。

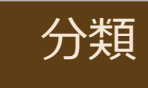

#### Problem

Cause of this alert, and effect of this problem on the affected entity/entities.

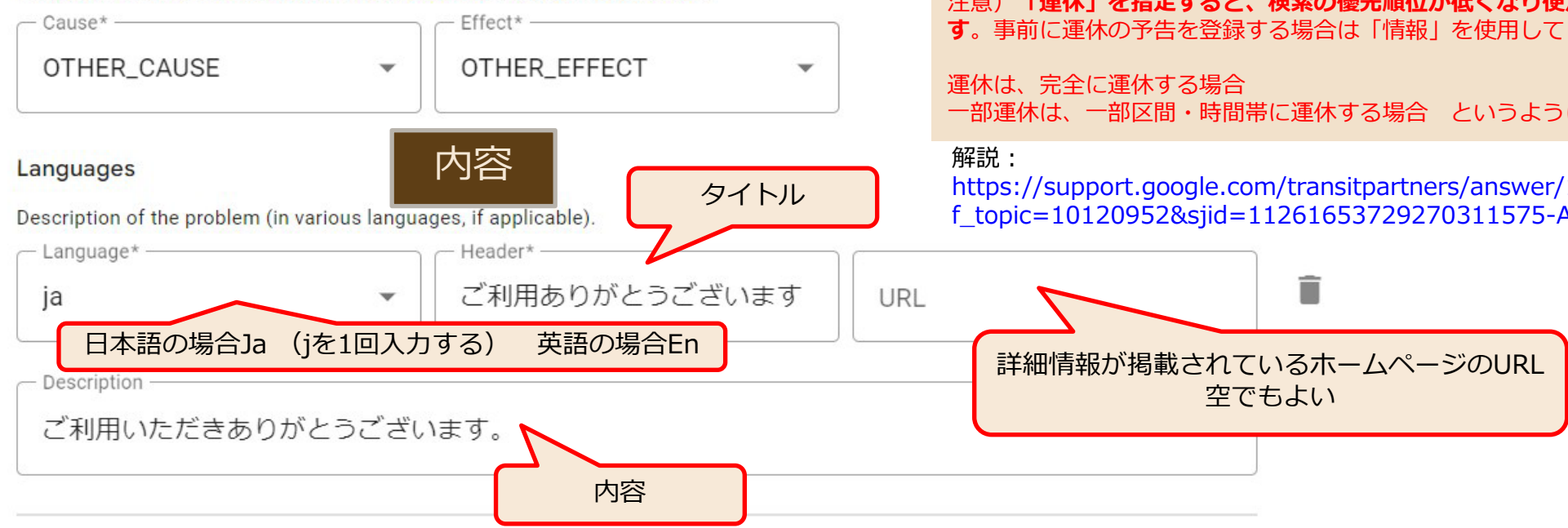

#### + Add another language

Google乗換案内 公開後の管理・活用 27

Cause<br>OTHER CAUSE その他 特にこれ以外を使用しなくても問題ない **Effect** ADDTINAL\_SERVE **i増発運転** OTHER\_EFFECT **i情報** REDUCED\_SERVICE **i一部運休 MODIFIED SERVIDE iダイヤ変更** DETOUR **!迂回運転** NO\_SERVICE **!運休**

#### 注意)**「運休」を指定すると、検索の優先順位が低くなり便が表示されにくくなりま**

**す**。事前に運休の予告を登録する場合は「情報」を使用してください

一部運休は、一部区間・時間帯に運休する場合 というように使い分けてください

https://support.google.com/transitpartners/answer/10104458?hl=ja&re f\_topic=10120952&sjid=11261653729270311575-AP

# **5.運行情報(アラート)の登録方法(6)**

Googleマップで検索してみて 以下のように表示されれば OKです。

表示されない場合は、ブラウザを再表示・もしくは検索をし 直してみてください。 それでも表示されていない場合、アラートを削除して、再度 登録しなおしてください。

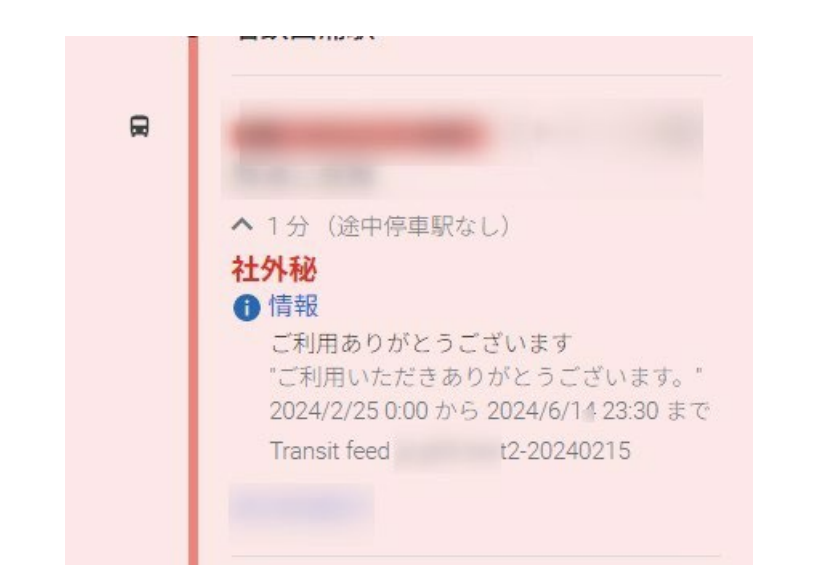

アラートの修正・削除を行う場合は、<br>ダッシュボードのアラートの一覧から選択してください。

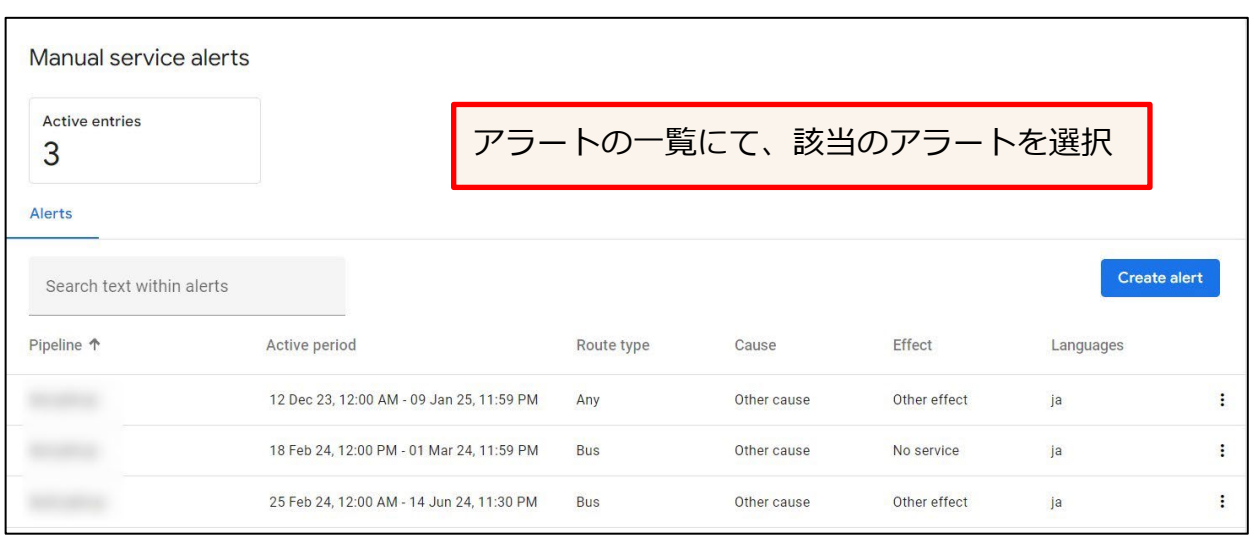

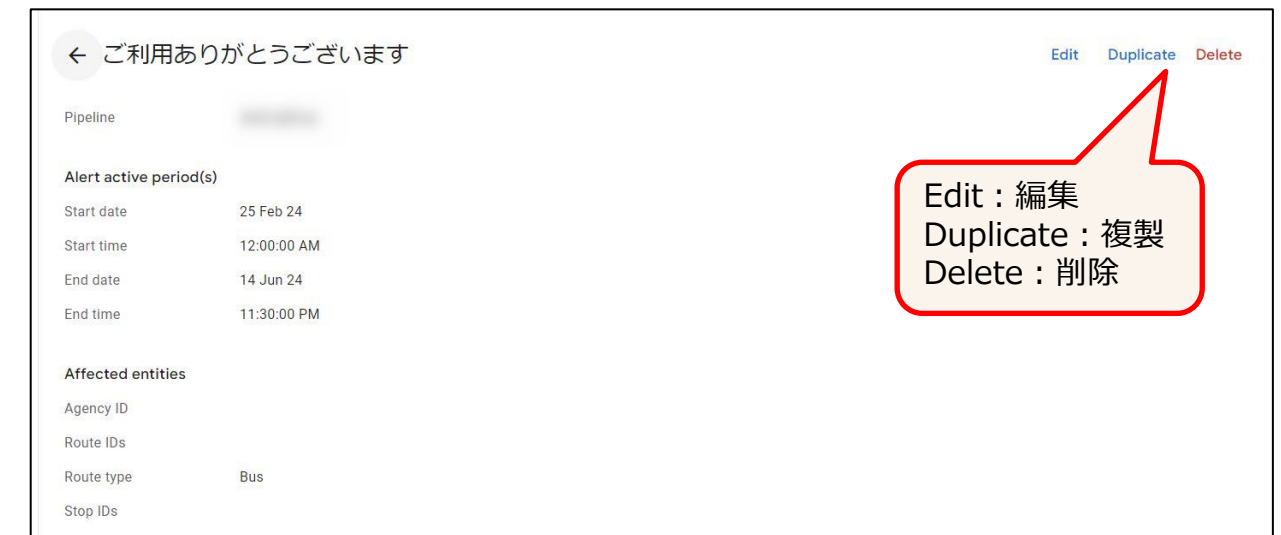

# **5.運行情報(アラート)の登録方法(7)**

### Manual Service Alertsの登録 補足事項

### Alert active periods 期間

6:00,7:00,8:00を指定する場合 6:00(開始時刻)~8:01(終了時刻)で指定 (終了をプラス1分しないと、8:00発が表示されません)

#### 上記の期間指定(10:30~15:00)を指定した場合、以下の時刻表の黒反転した箇所が表示対象になります。 (停留所を指定しない場合)

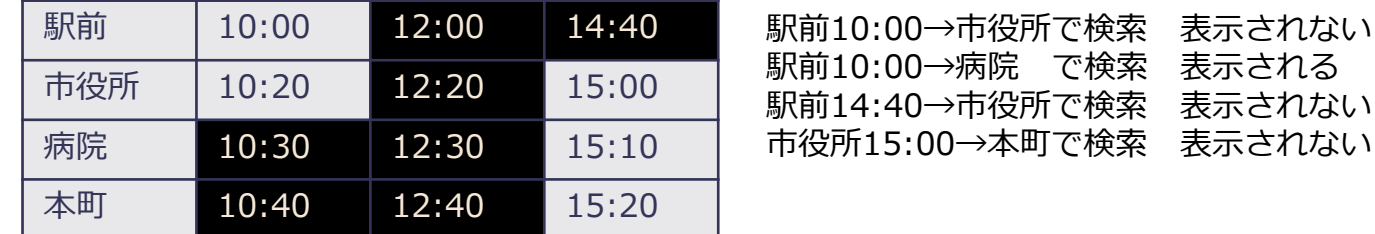

#### 毎週末にアラートを表示したい場合

#### Alert active period(s)

Time when the alert should be shown to the rider.

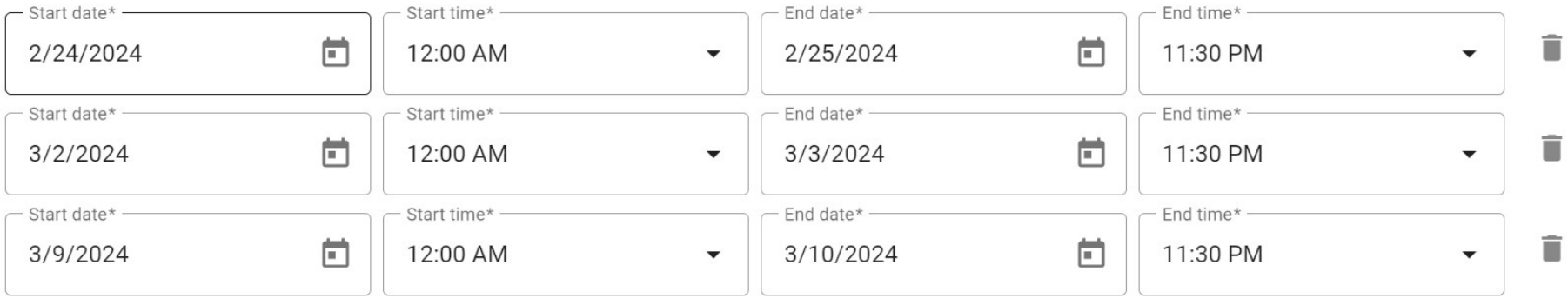

#### + Add another period

# **5.運行情報(アラート)の登録方法(8)**

### Manual Service Alertsの登録 補足事項

### Affected entities 路線・停留所を指定

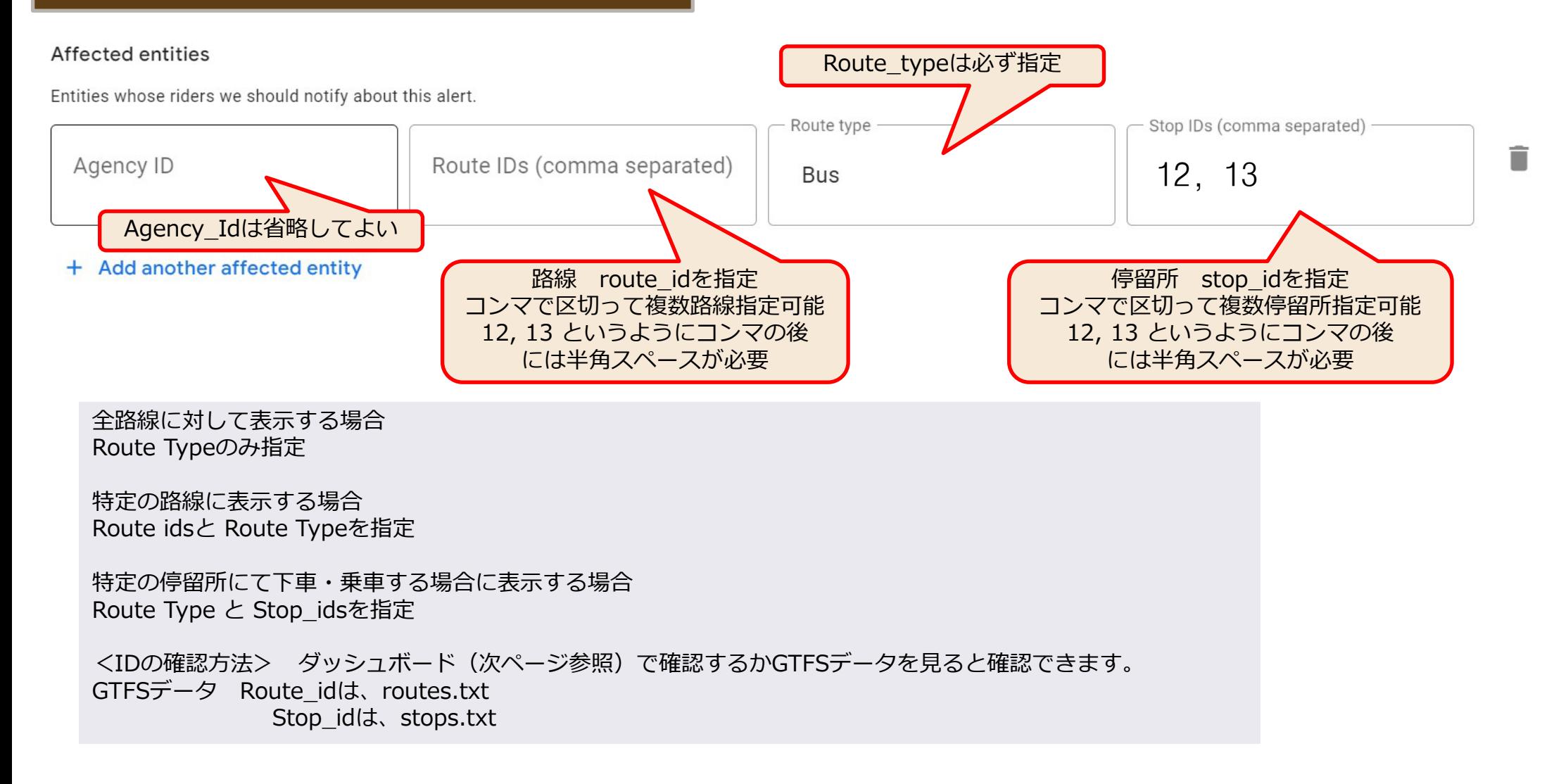

# **5.運行情報(アラート)の登録方法(9)**

### Idはダッシュボードで調べることができます

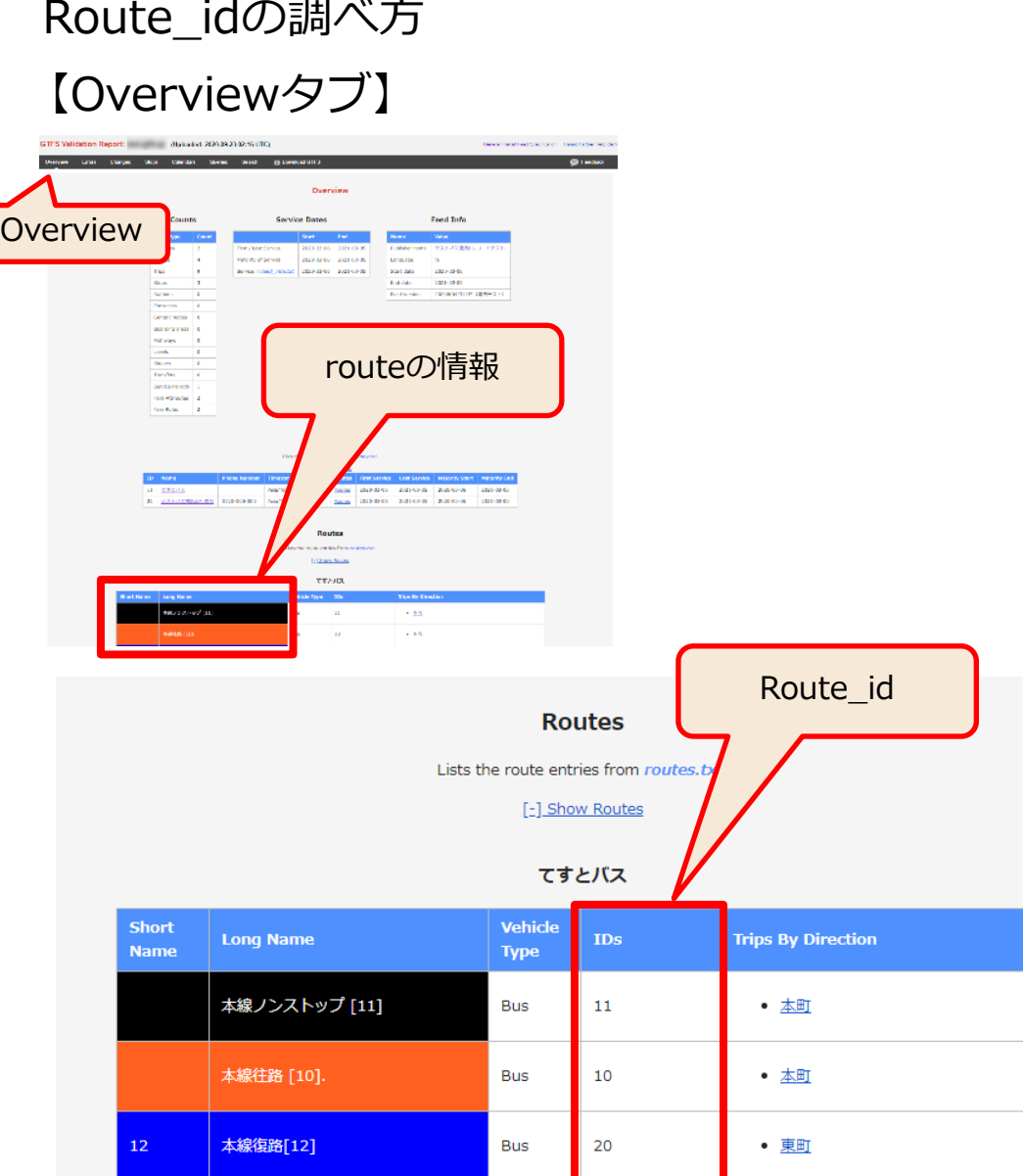

Stop\_id の調べ方 【Stopsタブ】 Stops **GTFS Validation Report:** (Uploaded: 2020-09-23 02:16 UTC) Overview Errors Changes **Stops** Calendars Queries Search **B** Download GTFS 地図 航空写真 Stop\_id ID:  $1_{.01}$ 東町 Name:  $426$ 35.17009 137.61801 Location: **STOP** Location Type: 426  $1_{-}01$ Zone Id: Vehicle Type: 700 Wheelchair Boarding:  $\overline{1}$ Platform Code:  $\overline{1}$ **Routes:** • 本線ノンストップ[11] - 本町 • 本線往路 [10] \_ 本町 • 12-本線復路[12] - 東町 • 本線往路 [110]重話番号あり. - 本町 **洋具野快、/** 設楽町立 津具保育園 3  $\sqrt{80}$  $\bullet$ 設楽町立津具中  $427$ 下津1 B便局  $428$  $10 \t 427$ 

# **5.運行情報(アラート)の登録方法(10)**

### Manual Service Alertsの登録 補足事項

#### 運休登録の場合の注意事項 Problem 分類

NO SERVICE ● 運体 またのはのの試合便は検索にヒットされにくくなります。(他の経路が優先されるため) 検索結果には「運休」と表示されます。 災害・台風等で終日運休 ▽ 45分 (涂中停車駅なし)

◆ 運休 欠航のお知らせ / Cancel "2019/5/20 波浪のため / High blow & waves 確実に運休が確定している場合 運休だといいきれるケース 「NO\_SERVICE」を指定しても良いです。

REDUCED SERVICE ▲ 一部運休 該当便も検索にヒットされます。 検索結果には「一部運休」と表示されます。

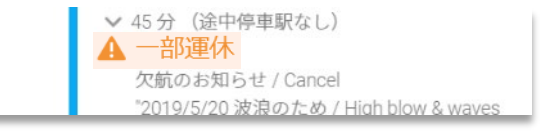

雨天中止の場合通常運行となる 一部の区間や一部の便だけが対象の場合 運休と運行する便が混在するケースなどは 「REDUCED SERICE」のほうが良いでしょう

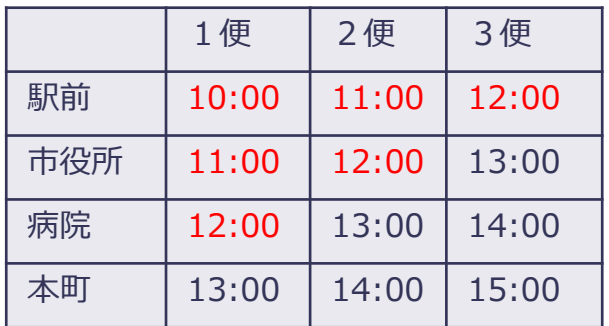

#### 左の時刻表の場合

1便が運休の場合、

各停留所の発時刻である10:00~12:00を時間帯指定すると、2便、3便の一部停 留所も該当してしまいます。細かい時間を指定することが難しいですので、 この場合は、「REDUCED SERVICE」を指定して、コメントに具体的な内容(駅 前10:00の便は・・・)を記載しておくか、ホームページの運行情報へリンクして おきます。

# **5.運行情報(アラート)の登録方法(12)**

### Manual Service Alertsの登録 補足事項

### Languages 内容

#### Languages

Description of the problem (in various languages, if applicable).

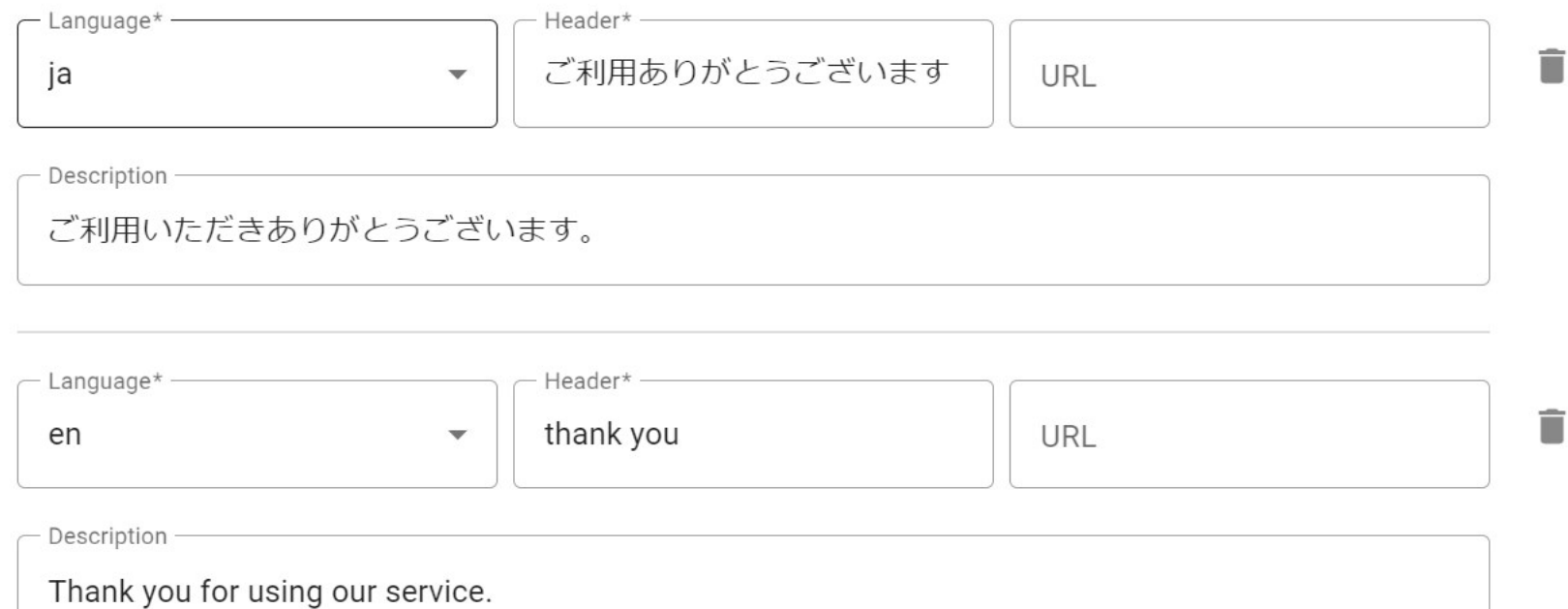

+ Add another language

日本語と、英語のコメントをそれぞれ登録する場合 Language:Japanese,ja のデータを登録後、 Language: English, en のデータを追加します

英語の内容を登録しなかった場合は、英語表示の場合には日本語のメッセージがそのまま表示されます

# **5.運行情報(アラート)の登録例**

- XX線が本町付近で10:00~15:00の間 迂回運転する場合
	- ・期間を 10:00~15:00より長めにする
	- ・XX線の系統idを route idに登録しておくと良い(指定しない場合は全路線に表示されます)
	- DETOUR A 迂回運転
	- ・「 XX線は本町付近で10:00~15:00の間 工事のため迂回運転を行います」というようにコメントを登録。
- △△停留所が終日休止となる場合
	- ・期間を 0:00~23:59
	- ・△△停留所の停留所id をsotp idに登録しておくと良い(指定しない場合は全停留所に表示されます)
	- ・DETOUR A 迂回運転 当該の停留所は使用できない場合。検索にはヒットします。
	- または STOP MOVED ▲ 停留場の変更 停留所が移動する場合
- ・「 2019年X月X日 △△停留所は\*\*まつり開催のため休止します。■■停留所をご利用ください。 」とい うようにコメントを登録。
- 明日は台風のため全路線・全便運休する場合
	- ・期間を 明日の日付 0:00~23:59
	- ・NO SERVICE ◆ <del>™は 完全運</del>休することがわかっている場合。検索にはヒットしにくくなります。 または REDUCED\_SERVICE ▲ <sup>一部運休</sup> 運休が予測される場合や午後から復帰の見込みがある場合 など。検索にはヒットします。
	- ・「 明日は台風接近のため全便運休する予定です。」というようにコメントを登録。 ホームページの運行情報にリンクしておくと良いでしょう。

# **6.WEBサイトにGoogleマップのバス停や経路検索のリンクを掲載**

●バス停へリンクするには バス停に表示される「共有」をクリック

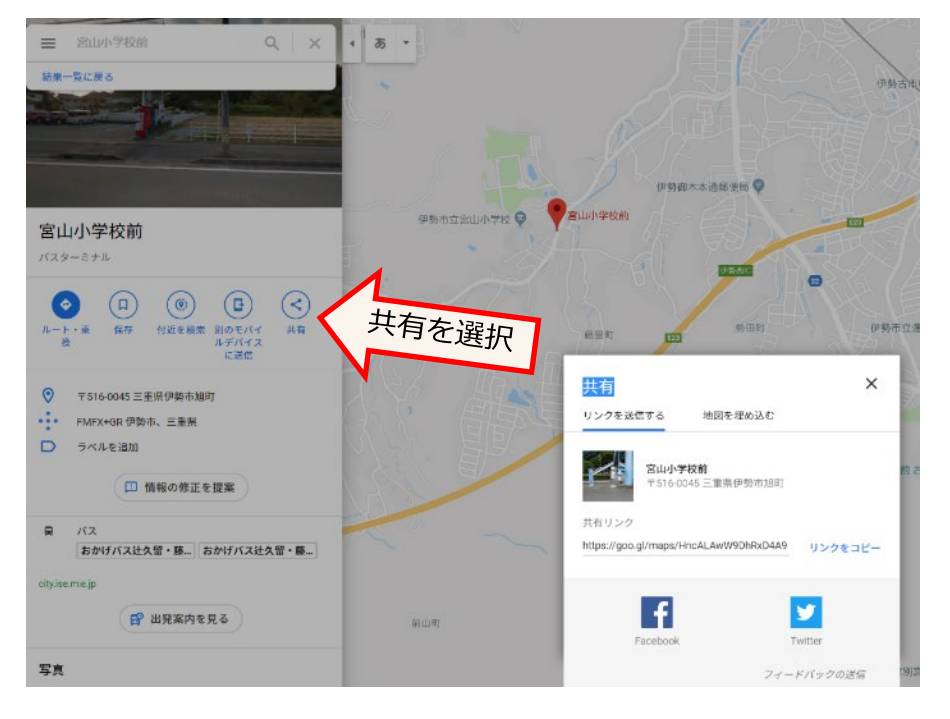

●経路検索へリンクするには 以下のようにURLを作成します

#### **1)「どこまで」 公共交通を利用(出発地はユーザーの現在地)**

URL記載方法:https://www.google.com/maps/dir/?api=1&destination=[どこまで]&travelmode=transit

[どこまで]の箇所には、緯度,経度(コンマで区切る)を記入します。 [https://www.google.com/maps/dir/?api=1&destination=35.524675,137.565680&travelmode=transit](https://www.google.com/maps/dir/?api=1&origin=35.501085,137.503694&destination=35.524675,137.565680&travelmode=transit)

#### **2)「どこから」 「どこまで」 公共交通を利用**

URL記載方法:https://www.google.com/maps/dir/?api=1&origin=[どこから]&destination=[どこまで]&travelmode=transit

<https://www.google.com/maps/dir/?api=1&origin=35.501085,137.503694&destination=35.524675,137.565680&travelmode=transit>

リンク・埋め込みの例のサンプルを以下のページに掲載しています *Google乗換案内 公開後の管理・活用* <mark><https://www.rosenzu.com/net/mieru/sample/></mark> 35

# **7.バス停の写真**

駅前のバス停や、位置がわかりにくいバス停は、写真を追加するとよいでしょう。Googleアカウントで ログインしてから、下図の操作を行います。スマホからも投稿可能です。

なお、タイトルの箇所に表示される写真はGoogleが選定するので、他の人が投稿した写真が採用される 場合があります。写真の投稿は誰でも行なえます。

投稿した本人は、「自分の投稿」にて、投稿した写真の閲覧数を見ることができます。

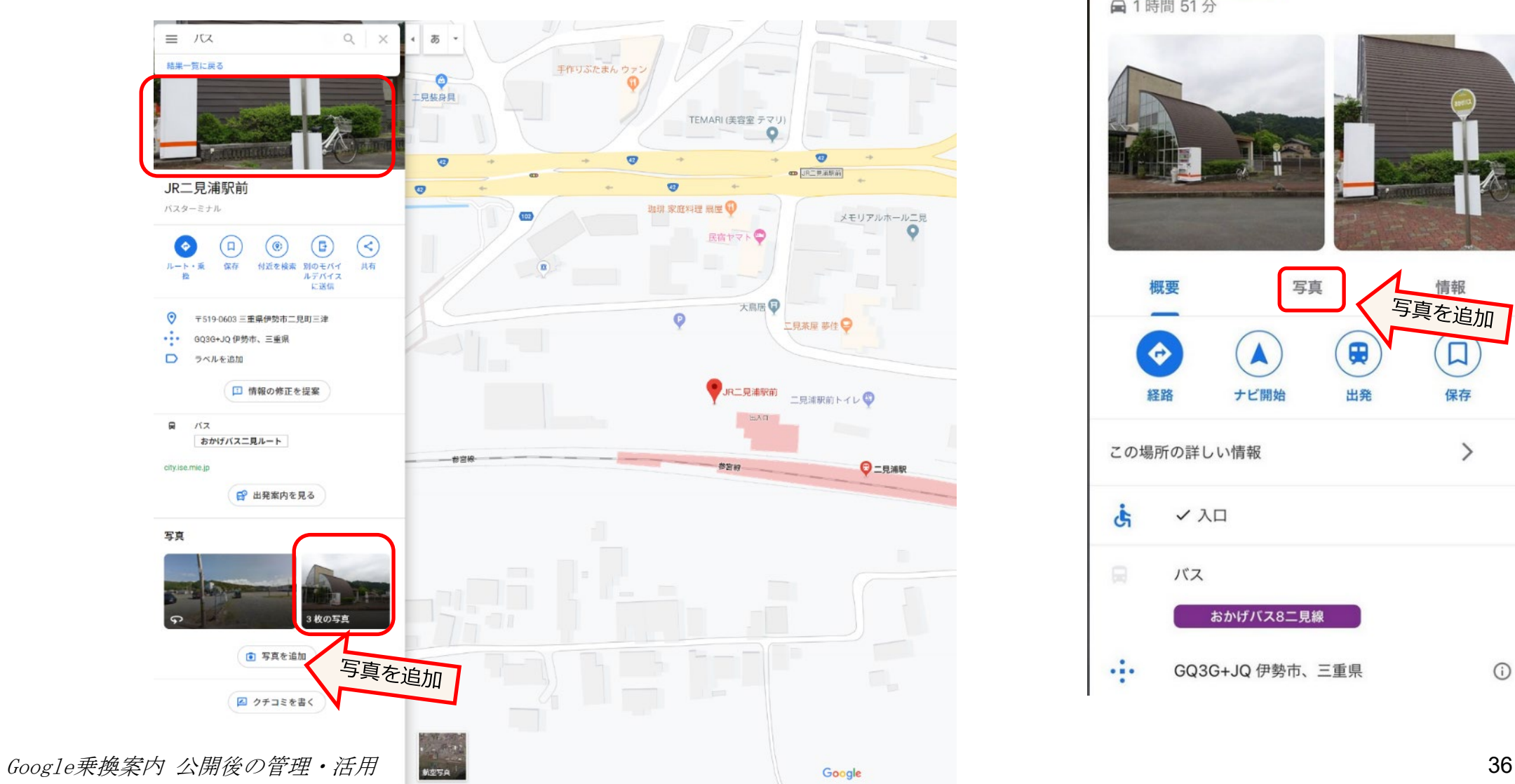

スマホの場合

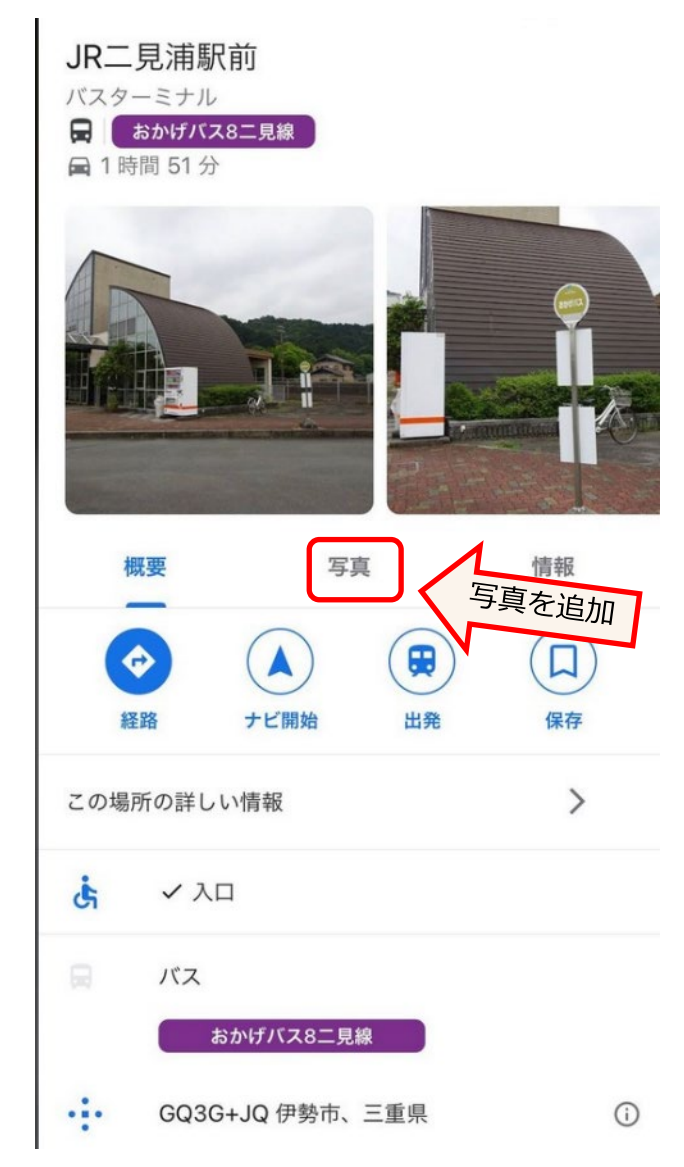